**Wersja 2.0 Październik 2023**

# Platforma Xerox® Workflow Central

Instrukcja Obsługi

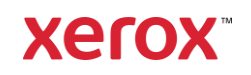

© 2023 Xerox Corporation. Wszelkie prawa zastrzeżone. Xerox®, Xerox Extensible Interface Platform®, AltaLink®, VersaLink® i ConnectKey® to znaki towarowe Xerox Corporation w Stanach Zjednoczonych i/lub innych krajach. BR39428

Własność innych znaków towarowych firmy jest również potwierdzona.

Wersja Dokumentu: 2.0 (październik 2023)

Wersja dokumentu: 1.0 (wrzesień 2021)

# Wstęp

Xerox® Workflow Central Platform to usługa programowa hostowana w chmurze, która automatyzuje zadania związane z dokumentami cyfrowymi i papierowymi.

Niniejszy dokument przeznaczony jest dla użytkowników końcowych, tak aby lepiej zrozumieli oni platformę Xerox® Workflow Central oraz aplikację Gallery. Niniejszy dokument opisuje też inne przepływy pracy, które są dostępne.

# Spis Treści

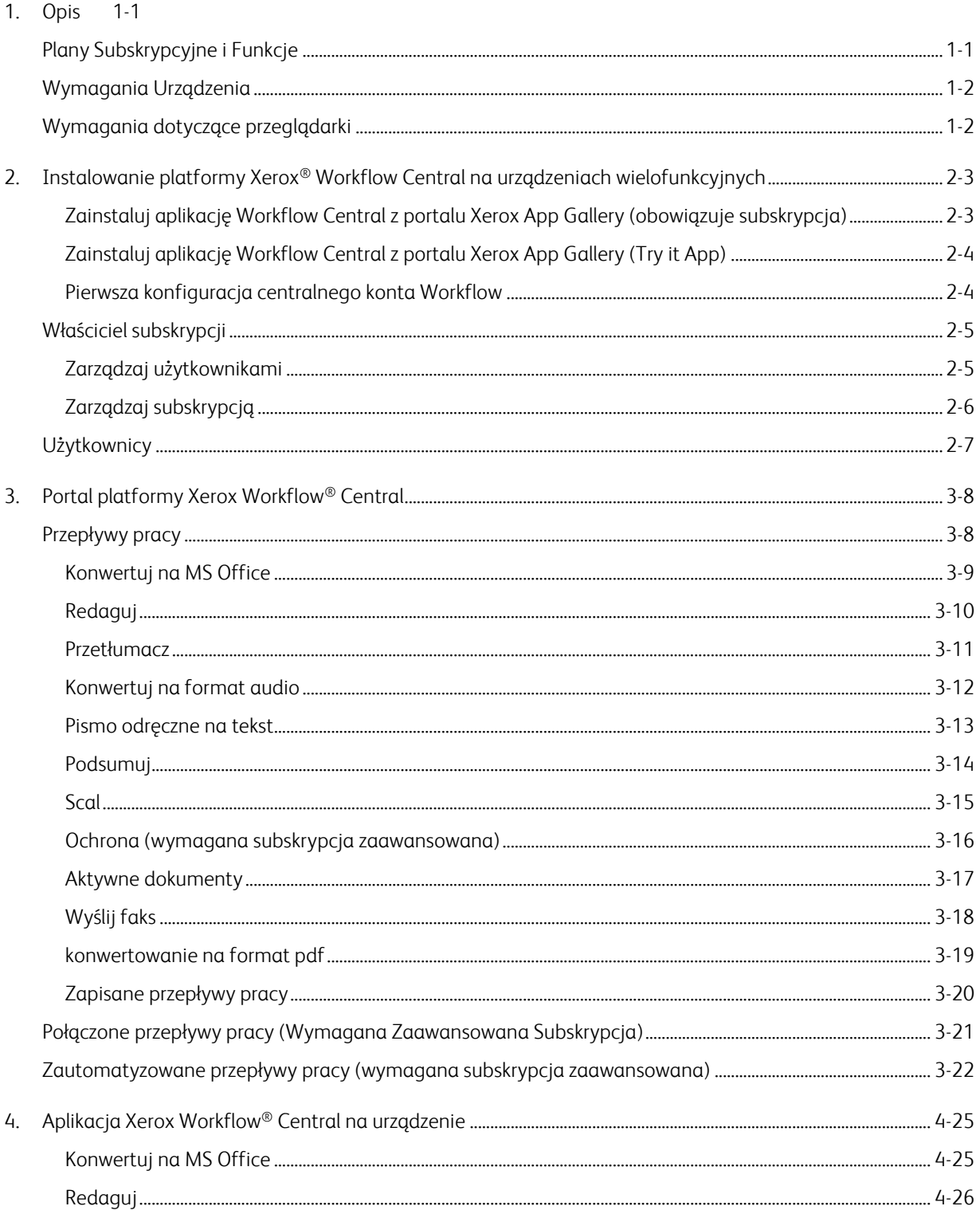

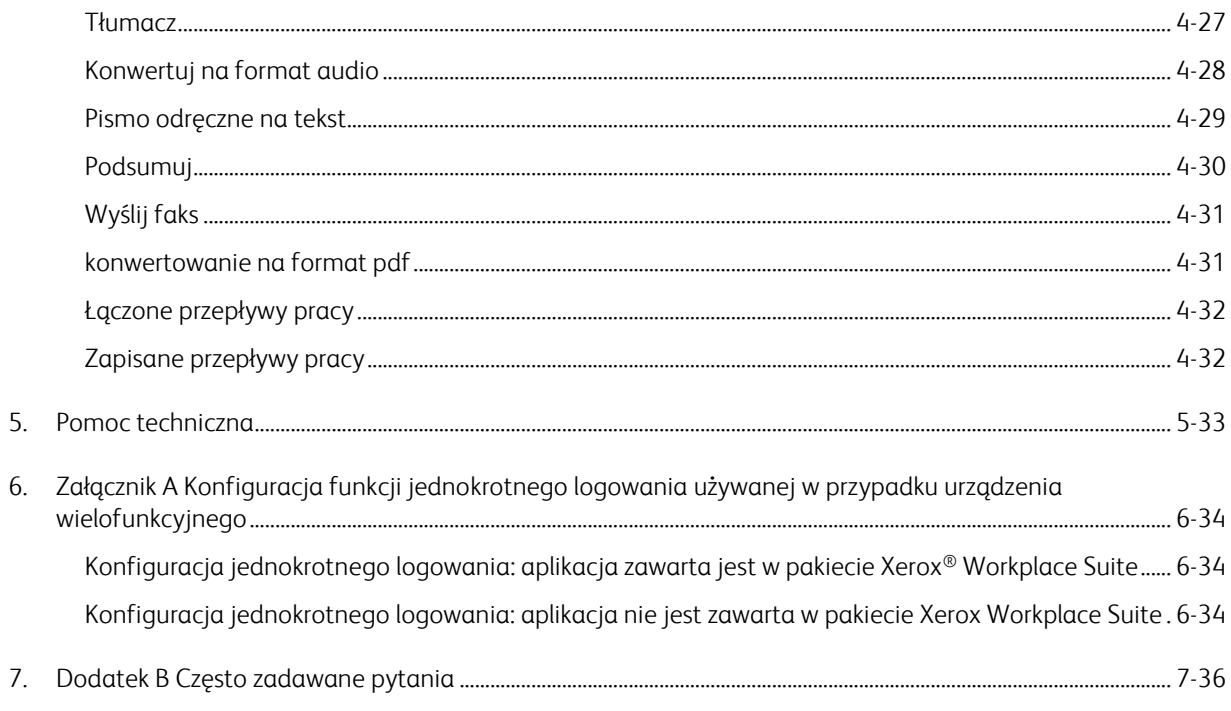

# <span id="page-5-0"></span>1. Opis

Xerox® Workflow Central Platform to usługa programowa hostowana w chmurze, która automatyzuje zadania związane z dokumentami cyfrowymi i papierowymi. Z usług tych (Konwertuj na format audio, Konwertuj na format MS Office, Konwertowanie na format PDF, Pismo odręczne na tekst, Scal, Chroni, Przetłumacz, Redaguj, Wyślij faks i Podsumuj) można korzystać na komputerze, telefonie komórkowym lub urządzeniu wielofunkcyjnym. Użytkownik może też tworzyć unikalne przepływy pracy i przechowywać do wykorzystania w przyszłości. Funkcja zautomatyzowana umożliwi użytkownikom określenie czasu rozpoczęcia realizacji przepływu pracy. Rozwiązania Xerox® Workplace Solutions (Xerox® Workplace Suite oraz Xerox® Workplace Cloud) dostępne są jako jeden mechanizm dla urządzeń wielofunkcyjnych, wymagający tylko jednorazowego logowania, co znacznie przyspiesza i ułatwia dostęp. Usługa Xerox Workflow Central dostępna jest dla klientów, którzy wykupili aplikację i pobrali ją przy pomocy Konta Xerox App Account utworzonego w Xerox App Gallery. Aplikację można wypróbować przez określony czas.

# <span id="page-5-1"></span>Plany Subskrypcyjne i Funkcje

Xerox Workflow Central to usługa działająca na zasadzie subskrypcji, obsługująca nieograniczoną liczbę użytkowników i urządzeń, dostępna w 2 planach: Początkujący i Zaawansowany, w komplecie z pakietami o różnej wielkości. Szczegółowe informacje na temat dostępnych do nabycia pakietów planów można znaleźć w Xerox App Gallery, https://appgallery.services.xerox.com/#!/home/app-details/a025da2a-24ca-4ad4 aa06-73f3da93a21c.

Cechy każdego planu obejmują

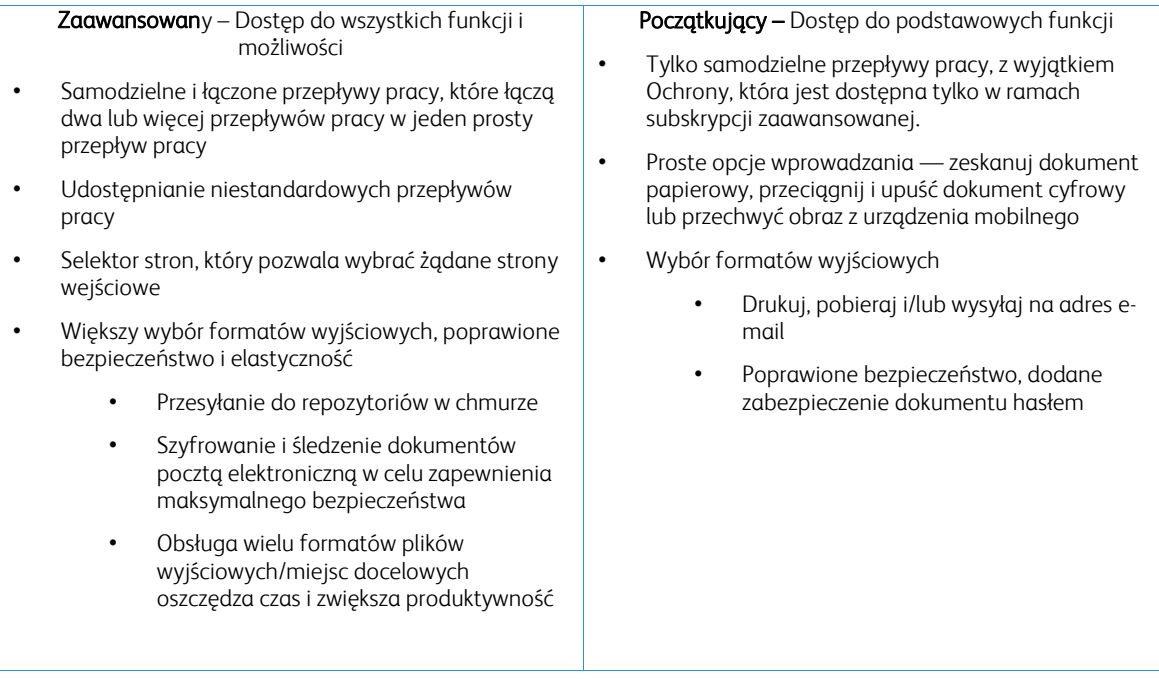

### <span id="page-6-0"></span>Wymagania Urządzenia

Xerox® Workflow Central działa na urządzeniach Xerox® AltaLink® i Xerox® VersaLink®. Rozwiązanie Xerox® PrimeLink NIE jest obsługiwane.

W niniejszym przewodniku określenie "Urządzenie" jest używane synonimicznie i zamiennie z określeniem "urządzenie wielofunkcyjne i drukarka".

Wszystkie urządzenia wymagają spełnienia poniższych warunków:

- Do zainstalowania aplikacji wymagane jest aktywowanie Xerox Extensible Interface Platform® (EIP) – Urządzenia muszą obsługiwać EIP w wersji 3.7 lub nowszej
- Do zainstalowania aplikacji wymagane jest aktywowanie Xerox® ConnectKey® Weblet Management (Security Installation Policy).
- Upewnij się, że urządzenie może się komunikować przez Internet.

#### UWAGA:

Niektóre sieci wymagają serwera proxy do komunikacji przez Internet. Jeśli na urządzeniu aktywowano weryfikację SSL, upewnij się, czy załadowano na urządzenie certyfikaty bezpieczeństwa.

Wszystkie uprawnienia certyfikacyjne, wymagane przez aplikacje opracowane przez firmę Xerox, są domyślnie wczytane na wszystkich bieżących urządzeniach. Nasze certyfikaty można uzyskać kontaktując się z zespołem galerii aplikacji pod adresem [xerox.app.gallery.feedback@xerox.com.](mailto:xerox.app.gallery.feedback@xerox.com) 

### <span id="page-6-1"></span>Wymagania dotyczące przeglądarki

Usługa Xerox® Workflow Central działa w poniższych przeglądarkach:

- Microsoft® Edge wersja 79 lub nowsza
- Google Chrome wersja 60.0 lub nowsza
- Safari Mobile 12.0
- Firefox wersja 88 lub nowsza

# <span id="page-7-0"></span>2. Instalowanie platformy Xerox® Workflow Central na urządzeniach wielofunkcyjnych

Poniższa procedura zakłada, że konto Xerox App Account zostało już utworzone. Jeżeli nie masz dostępu do konta Xerox App Account, zapoznaj się z Podręcznikiem użytkownika Xerox App Gallery, aby znaleźć instrukcje dotyczące tworzenia konta [https://www.support.xerox.com/en-us/product/xerox-app](https://www.support.xerox.com/en-us/product/xerox-app-gallery/documentation)[gallery/documentation](https://www.support.xerox.com/en-us/product/xerox-app-gallery/documentation)

Szczegółowe instrukcje dotyczące dodawania urządzenia lub instalowania aplikacji na koncie Xerox App Account można znaleźć w Podręczniku użytkownika Xerox App Gallery <https://www.support.xerox.com/en-us/product/xerox-app-gallery/documentation>

#### <span id="page-7-1"></span>**ZAINSTALUJ APLIKACJĘ WORKFLOW CENTRAL Z PORTALU XEROX APP GALLERY (OBOWIĄZUJE SUBSKR Y PC JA)**

- 1. Wejdź na Xerox App Gallery, adres URL: [https://appgallery.services.xerox.com](https://appgallery.services.xerox.com/)
- 2. Wybierz Log In.
- 3. Wpisz prawidłowy adres e-mail i hasło.
- 4. W razie potrzeby na karcie Devices (Urządzenia) dodaj urządzenie wielofunkcyjne lub drukarkę. Uwaga: Dodawanie urządzenia nie jest konieczne, jeżeli planujesz używać tylko portalu Workflow Central.
- 5. Na karcie Wszystkie aplikacje wybierz aplikację Workflow Central.
- 6. Wybierz przycisk Subskrybuj dla żądanego planu subskrypcji.
- 7. Zaakceptuj umowę licencji dla użytkownika końcowego aplikacji (EULA).
- 8. Wybierz czas trwania subskrypcji i kwotę kredytów dla subskrypcji.
- 9. Wybierz Kasa.
- 10. Wypełnij informacje dotyczące płatności i wybierz Złóż zamówienie.
- 11. Opcja Automatyczne odnawianie włączone jest domyślnie zaznaczona. Jeżeli nie chcesz skorzystać z tej opcji, usuń zaznaczenie pola wyboru.
- 12. Wybierz Gotowe.
- 13. Sprawdź, czy w skrzynce odbiorczej znajduje się potwierdzenie zakupu.

#### <span id="page-8-0"></span>**ZAINSTALUJ APLIKACJĘ WORKFLOW CENTRAL Z PORTALU XEROX APP GALLERY (TRY IT APP)**

- 1. Wejdź na Xerox App Gallery, adres URL: [https://appgallery.services.xerox.com](https://appgallery.services.xerox.com/)
- 2. Wybierz Log In.
- 3. Wpisz prawidłowy adres e-mail i hasło.
- 4. W razie potrzeby na karcie Devices (Urządzenia) dodaj urządzenie wielofunkcyjne lub drukarkę. Uwaga: Dodawanie urządzenia nie jest konieczne, jeżeli planujesz używać tylko portalu Workflow Central.
- 5. Na karcie Wszystkie aplikacje wybierz aplikację Workflow Central.
- 6. Wybierz przycisk Wypróbuj dotyczący wybranego planu subskrypcji.
- 7. Zaakceptuj umowę licencji dla użytkownika końcowego aplikacji (EULA).
- 8. Wybierz plan, czas trwania subskrypcji i kwotę kredytów dla subskrypcji. Po wygaśnięciu okresu próbnego konieczne będzie przedłużenie ręczne.
- 9. Wybierz Kasa.
- 10. Wypełnij informacje dotyczące płatności i wybierz Złóż zamówienie.
- 11. Wybierz Gotowe.
- 12. Sprawdź, czy w skrzynce odbiorczej znajduje się potwierdzenie zakupu.

#### <span id="page-8-1"></span>PIERWSZA KONFIGURACJA CENTRALNEGO KONTA WORKFLOW

#### **Właściciel subskrypcji**

Jako Właściciel subskrypcji, po zakupie (kroki opisane wyżej) otrzymasz List powitalny.

- 1. Otwórz list i użyj przycisku Zaczynaj.
- 2. Portal Xerox Workflow Central otworzy się.
- 3. Zaloguj się.
- 4. Zaakceptuj umowę licencji dla użytkownika końcowego aplikacji (EULA).

#### **Użytkownik podstawowy**

Użytkownik podstawowy został zaproszony przez Menedżera aplikacji.

- 1. Użytkownik otrzyma wiadomość e-mail "Welcome to Xerox Workflow Central".
- 2. Użytkownik musi utworzyć konto Xerox App Account, jeżeli jeszcze go nie założył, lub po prostu zalogować się na istniejące konto na portalu lub w urządzeniu.

### <span id="page-9-0"></span>Właściciel subskrypcji

Właściciel subskrypcji może zarządzać użytkownikami i subskrypcjami.

#### <span id="page-9-1"></span>**ZARZĄDZAJ UŻYTKOWNIKAMI**

Po zalogowaniu Administrator będzie mógł zaprosić nowych użytkowników, edytować ich role, a także usuwać użytkowników.

#### **Zaproś użytkownika**

Zaproszenie może być wysłane na adres pojedynczego użytkownika lub nawet na 100 adresów e-mail, przy użyciu pliku CSV. Niżej przedstawiono przykładowy układ pliku csv.

#### Uwaga: Plik powinien mieć format CSV UTF-8 (oddzielanie przecinkami)

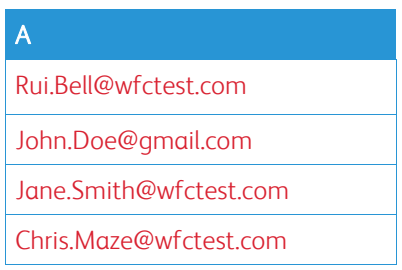

- 1. Otwórz portal Workflow Central.
- 2. Zaloguj się jako Właściciel subskrypcji.
- 3. Wybierz zakładkę Użytkownicy.
- 4. Zaznacz Zaproś.
- 5. W przypadku pojedynczego adresu e-mail wystarczy wpisać adres.
- 6. Aby zaprosić więcej niż jednego użytkownika na raz, załaduj plik .csv.
- 7. Wybierz Język.
- 8. Domyślnie zaznaczona jest opcja "Wstaw automatycznie nazwę mojej firmy dla nowych użytkowników." Jeżeli nie chcesz, aby nazwa była uzupełniana automatycznie, usuń zaznaczenie tej opcji.
- 9. Wybierz OK.

Nowy użytkownik będzie wymieniony na karcie użytkowników i otrzyma status.

#### **Edytuj rolę**

Właściciel subskrypcji będzie mógł edytować role użytkowników. Ma do wyboru opcje Użytkownik lub Menedżer.

- 1. Otwórz portal Workflow Central.
- 2. Zaloguj się jako Właściciel subskrypcji.
- 3. Wybierz zakładkę Użytkownicy.
- 4. Zaznacz pole wyboru obok użytkownika, którego chcesz edytować.
- 5. Wybierz opcję Edytuj rolę.
- 6. Wybierz przycisk Użytkownik lub Menedżer.
- 7. Wybierz Zapisz.

Do wybranego użytkownika wysłana zostanie wiadomość e-mail z informacją o zmianie jego/jej roli

#### **Usuń użytkownika**

Właściciel subskrypcji może usunąć użytkownika z konta.

- 1. Otwórz portal Workflow Central.
- 2. Zaloguj się jako Właściciel subskrypcji.
- 3. Wybierz zakładkę Użytkownicy.
- 4. Wybierz pole wyboru obok użytkownika, którego chcesz usunąć.
- 5. Wybierz Usuń
- 6. Potwierdź lub anuluj żądanie.

Użytkownik zostanie usunięty z listy

#### <span id="page-10-0"></span>**ZAR ZĄD ZAJ SUB SKR Y PCJĄ**

Właściciel subskrypcji przypisanej do konta może przeglądać i zarządzać aktualnymi informacjami o koncie, instalować urządzenia i przeglądać wykorzystanie kredytów.

#### **Informacje o subskrypcji**

- 1. Otwórz portal Workflow Central.
- 2. Zaloguj się jako Właściciel subskrypcji.
- 3. Wybierz kartę Zarządzaj subskrypcją.
- 4. Wybierz Szczegóły subskrypcji (użytkownik zostanie przeniesiony do Xerox App Gallery).
- 5. Po przejściu do Galerii aplikacji Xerox zobaczysz aktualnie zakupiony plan, zakupione kredyty, pozostała liczbą kredytów, termin ważności i wykorzystaną płatność. Dostępne będą opcje wyłączenia przedłużania automatycznego i zmiany użytej karty kredytowej.

#### **Instalacja urządzenia**

- 1. Otwórz portal Workflow Central.
- 2. Zaloguj się jako Właściciel subskrypcji.
- 3. Wybierz kartę Zarządzaj subskrypcją.
- 4. Wybierz Instalacja urządzenia (zostaniesz przeniesiony do Xerox App Gallery).
- 5. Administrator może teraz dodać urządzenie, zainstalować aplikację na nowym urządzeniu lub usunąć aplikację z urządzenia.

#### **Wykorzystany kredyt**

- 1. Otwórz portal Workflow Central.
- 2. Zaloguj się jako Właściciel subskrypcji.
- 3. Wybierz kartę Zarządzaj subskrypcją.
- 4. Zaznacz Zobacz wykorzystanie.
- 5. Otworzy się nowe okno z użytkownikami pokazujące wykorzystanie przez nich kredytów. Raport można też pobrać.

## <span id="page-11-0"></span>**Użytkownicy**

Właściciel subskrypcji będzie zapraszał użytkowników do ich subskrypcji. Zaproszony użytkownik otrzyma wiadomość e-mail z zaproszeniem.

- 1. Użytkownik powinien otworzyć wiadomość i użyć przycisku w jej dolnej części:
	- a. Jeżeli nie masz jeszcze konta Xerox App Account, utwórz je teraz.
	- b. Jeżeli użytkownik ma konto Xerox App Account, powinien się na nie zalogować.
- 2. Po aktywacji konta użytkownika możesz zalogować się do Workflow Central.

Użytkownik zwykły ma dostęp do przepływów pracy i możliwość aktualizowania informacji o swoim koncie.

#### **Ustawienia przepływu pracy**

Właściciel subskrypcji ma możliwość włączania i wyłączania przepływów pracy i funkcji.

- 1. Otwórz portal Workflow Central.
- 2. Zaloguj się jako Właściciel subskrypcji.
- 3. Wybierz kartę Przepływy pracy.
- 4. Wybierz ikonę Ustawienia przepływu pracy po prawej stronie
- 5. Domyślnie wszystkie przepływy pracy są włączone, ale można je wyłączyć.
- 6. Wybierz kartę Właściwości.
- 7. Domyślnie funkcje szyfrowania i śledzenia E-mail oraz Repozytorium w chmurze są włączone, ale można je wyłączyć.
- 8. Funkcja ograniczenia dostępu do dzierżawy Microsoft domyślnie jest wyłączona, ale można ją włączyć.
	- a. Po włączeniu tej funkcji właściciel subskrypcji musi dodać identyfikator dzierżawy. Skontaktuj się z administratorem systemu lub sieci w celu uzyskania identyfikatora dzierżawy
- 9. Po zakończeniu wybierz przycisk Ok.

# <span id="page-12-0"></span>3. Portal platformy Xerox Workflow® Central

Portal umożliwia Właścicielowi subskrypcji zarządzanie przepływami pracy, użytkownikami i subskrypcjami. Początkujący użytkownicy zwykli mają dostęp do różnych przepływów pracy.

### <span id="page-12-1"></span>Przepływy pracy

Xerox Workflow Central oferuje następujące przepływy pracy:

- Konwertuj na MS Office
	- Skonwertuj swój dokument na formaty Microsoft Office, w tym.docx, xlsx i pptx
- Redaguj
	- Automatycznie usuwaj informacje umożliwiające identyfikację osób.
- Przetłumacz
	- Natychmiast przetłumacz swój dokument na wybrany język.
- Konwertuj na format audio
	- Przekształć swój dokument na plik audio, który możesz odsłuchać wszędzie.
- Pismo odręczne na tekst
	- Konwertuj pismo lub notatki odręczne na edytowalny dokument.
- Podsumuj
	- Automatycznie utwórz dokument podsumowujący do szybkiego czytania.
- Scal
	- Połącz maksymalnie 5 różnych formatów w jeden spójny dokument.
- Konwertowanie na format PDF
	- Konwertowanie plików jpeg, pdf, png, tiff na plik PDF archiwalny lub z możliwością przeszukiwania.
- Ochrona
	- Dodaj funkcje bezpieczeństwa do swoich dokumentów, aby śledzić wyświetlenia, osoby wyświetlające lub ograniczać i śledzić osoby wyświetlające przez grupę dni w terminie kalendarzowym.
- Wyślij faks
	- Wyślij faks za pomocą cyfrowej usługi faksu chmurowego.

#### <span id="page-13-0"></span>**KONWERTUJ NA MS OFFICE**

Użytkownik może załadować maksymalnie 5 plików jpeg, pdf, png lub tiff i skonwertować je na .docx, .pptx lub .xlsx. Każdy plik wejściowy nie powinien przekraczać 200 stron. Dla uzyskania najlepszych rezultatów najlepszy jest dokument o prostym układzie, bez dopisków odręcznych, złożonych elementów graficznych i barwnego tła.

- 1. Otwórz portal Workflow Central.
- 2. Zaloguj się.
- 3. Wybierz Przepływy pracy.
- 4. Wybierz Konwertuj na format MS Office.
- 5. Wybierz Wyszukaj i zlokalizuj dokument lub przeciągnij go i upuść w oknie.
- 6. W razie potrzeby wpisz zakres stron w Selektorze stron.
- 7. Wybierz Dalej.
- 8. Wybierz Język dokumentu.
- 9. Wybierz Dalej.
- 10. Wybierz format pliku wyjściowego z rozwijanego okna (.docx, .pptx, xlsx). Domyślnie wybrany jest plik .docx. Nie można używać następujących znaków: "?;<>|:'\*%^&#+`\/
- 11. Opcja Hasło dokumentu jest domyślnie nieaktywna, ale można ją zaznaczyć jako aktywną.
	- a. Po aktywowaniu użytkownik musi tylko wpisać hasło. UWAGA: Jeżeli użytkownik zgubi lub zapomni hasło, nie będzie go można odzyskać.
- 12. Opcja Dołącz datę i godzinę domyślnie jest włączona, ale można ją wyłączyć.
- 13. Opcja Typ pliku wyjściowego domyślnie ustawiona jest na pobieranie, ale można też wysłać plik na adres e-mail lub zapisać go w repozytorium chmurowym.
	- a. Gdy włączona jest opcja e-mail, pola adresu odbiorcy i potwierdzenia adresu e-mail są wypełniane danymi zalogowanych użytkowników
		- i. Szyfrowanie i śledzenie e-mail przy użyciu RMail® by RPost® jest dostępne za dodatkowe 5 kredytów. Domyślnie opcja ta nie jest zaznaczona.
		- ii. Funkcja "Dołącz link do pliku źródłowego" domyślnie nie jest wybierana.
	- b. Po aktywowaniu opcji Repozytorium w chmurze (opcja Zaawansowana) użytkownik otrzymuje rozwijaną listę obsługiwanych repozytoriów (DocuShare® Go United States, DocuShare® Go Europe, Microsoft® 365 SharePoint, Microsoft® OneDrive, Google DriveTM, DropBox® i Box®). Dostępna jest opcja dołączenia pliku źródłowego. Domyślnie opcja ta nie jest zaznaczona
- 14. Subskrypcja zaawansowana i opcja łączenia umożliwią użytkownikowi korzystanie z funkcji Przetwarzanie przepływu roboczego. W przypadku wybrania funkcji Przetwarzanie procesu pracy proces po każdym etapie zostanie wstrzymany w celu umożliwienia pobrania. Domyślnie opcja ta nie jest zaznaczona.
- 15. Wybierz Uruchom

#### <span id="page-14-0"></span>**R EDAG UJ**

Użytkownik może wysłać plik docx, jpeg, pdf, png, pptx, rtf, tiff, txt, xlsx. Każdy plik wejściowy nie powinien przekraczać 200 stron. Dla uzyskania najlepszych rezultatów najlepszy jest dokument o prostym układzie, bez dopisków odręcznych, złożonych elementów graficznych i barwnego tła.

- 1. Otwórz portal Workflow Central.
- 2. Zaloguj się.
- 3. Wybierz Przepływy pracy.
- 4. Wybierz Redaguj.
- 5. Wybierz Wyszukaj i zlokalizuj dokument lub przeciągnij go i upuść w oknie.
- 6. W razie potrzeby wpisz zakres stron w Selektorze stron.
- 7. Wybierz Dalej.
- 8. Wybierz Lokalizację. Domyślnie wybrane są Stany Zjednoczone. Obecne inne kraje to Argentyna, Australia, Belgia, Brazylia, Kanada, Chile, Chiny, Kolumbia, Chorwacja, Dania, Finlandia, Francja, Niemcy, Hongkong, Indie, Indonezja, Irlandia, Izrael, Włochy, Japonia, Korea, Meksyk, Holandia, Nowa Zelandia, Norwegia, Paragwaj, Peru, Polska, Portugalia, Szkocja, Singapur, Republika Południowej Afryki, Hiszpania, Szwecja, Tajwan, Tajlandia, Turcja, Wielka Brytania, Urugwaj i Wenezuela.
- 9. Pokazana jest lista standardowych elementów do redagowania, które są powiązane z lokalizacją wybraną w kroku 8. Domyślnie zaznaczone są wszystkie elementy. Użytkownik może dezaktywować elementy standardowe, odznaczając pole wyboru
- 10. Użytkownik może użyć przycisku Dodaj/Edytuj i dodać lub usunąć elementy z listy elementów standardowych.
	- a. Aby dodać element, użytkownik zaznacza pole wyboru obok tego elementu.
	- b. Aby usunąć element z listy standardowej, użytkownik usuwa zaznaczenie pola wyboru obok tego elementu.
	- c. Po dodaniu lub usunięciu elementu wybierz OK.
- 11. Użytkownik może także dodać niestandardowy wyraz lub zdanie.
	- a. Wybierz przycisk Dodaj.
	- b. Wpisz niestandardowy wyraz lub zdanie.
	- c. Wybierz z rozwijanej listy przycisków czy dokument zawiera czy pasuje do takiego wyrazu lub zdania.
	- d. Wybierz Dodaj.
	- e. Użytkownik może usunąć niestandardowy wyraz lub zdanie przez wybranie przycisku Minus znajdującego się obok ikony "Zawiera".
- 12. Wybierz Dalej.
- 13. Wybierz nazwę pliku wyjściowego. Domyślnie wybrany jest plik .docx. Nie można używać następujących znaków: "?;<>|:'\*%^&#+`\/
- 14. Opcja Dołącz datę i godzinę domyślnie jest włączona, ale można ją wyłączyć.
- 15. Opcja Hasło dokumentu jest domyślnie nieaktywna, ale można ją zaznaczyć jako aktywną.
	- a. Po aktywowaniu użytkownik musi tylko wpisać hasło. UWAGA: Jeżeli użytkownik zgubi lub zapomni hasło, nie będzie go można odzyskać.
- 16. Opcja Typ pliku wyjściowego domyślnie ustawiona jest na pobieranie, ale można też wysłać plik na adres e-mail, zapisać go w repozytorium chmurowym i wydrukować w urządzeniu.
	- a. Gdy włączona jest opcja e-mail, pola adresu odbiorcy i potwierdzenia adresu e-mail są wypełniane danymi zalogowanych użytkowników
		- i. Szyfrowanie i śledzenie e-mail przy użyciu RMail® by RPost® jest dostępne za dodatkowe 5 kredytów. Domyślnie opcja ta nie jest zaznaczona.
		- ii. Funkcja "Dołącz link do pliku źródłowego" domyślnie nie jest wybrana.
	- b. Po aktywowaniu opcji Repozytorium w chmurze (opcja Zaawansowana) użytkownik otrzymuje rozwijaną listę obsługiwanych repozytoriów (DocuShare® Go United States, DocuShare® Go Europe, Microsoft® 365 SharePoint, Microsoft® OneDrive, Google DriveTM, DropBox® i Box®). Dostępna jest opcja dołączenia pliku źródłowego. Domyślnie opcja ta nie jest zaznaczona
	- c. Gdy włączona jest funkcja Drukuj na urządzeniu. Plik zostanie przekazany do chmury, z której można wydrukować plik na dowolnym urządzeniu wielofunkcyjnym Xerox, korzystając z aplikacji Workflow Central.
- 17. Subskrypcja zaawansowana i opcja łączenia umożliwią użytkownikowi korzystanie z funkcji Przetwarzanie przepływu roboczego. W przypadku wybrania funkcji Przetwarzanie procesu pracy proces

po każdym etapie zostanie wstrzymany w celu umożliwienia pobrania. Domyślnie opcja ta nie jest zaznaczona.

18. Wybierz Uruchom

#### <span id="page-15-0"></span>**PR ZET ŁUM ACZ**

Użytkownik może wysłać plik doc, docx, jpeg, pdf, png, ppt, pptx, rtf, tiff, txt, xls, xlsx. Dla uzyskania najlepszych rezultatów najlepszy jest dokument o prostym układzie, bez dopisków odręcznych, złożonych elementów graficznych i barwnego tła. Każdy plik wejściowy nie powinien przekraczać 200 stron lub 30 MB.

- 1. Otwórz portal Workflow Central.
- 2. Zaloguj się.
- 3. Wybierz Przepływy pracy.
- 4. Wybierz Przetłumacz.
- 5. Wybierz Wyszukaj i zlokalizuj dokument lub przeciągnij go i upuść w oknie. Wybierz maksymalnie 5 plików.
- 6. W razie potrzeby wpisz zakres stron w Selektorze stron.
- 7. Wybierz Dalej.
- 8. Wybierz język pliku wejściowego. UWAGA: W przypadku korzystania z funkcji przesyłania masowego wszystkie zadania muszą mieć ten sam język.
- 9. Wybierz Języki docelowe, zaznaczając pole wyboru obok języka. Można wybrać do 5 języków.
- 10. Wybierz Dalej.
- 11. Domyślny typ pliku to .docx lub użytkownik może wybrać PDF z listy rozwijanej.
- 12. Opcja Dołącz datę i godzinę domyślnie jest włączona, ale można ją wyłączyć.
- 13. Opcja Hasło dokumentu jest domyślnie nieaktywna, ale można ją zaznaczyć jako aktywną.
	- a. Po aktywowaniu użytkownik musi tylko wpisać hasło. UWAGA: Jeżeli użytkownik zgubi lub zapomni hasło, nie będzie go można odzyskać.
- 14. Opcja Typ pliku wyjściowego domyślnie ustawiona jest na pobieranie, ale można też wysłać plik na adres e-mail, zapisać go w repozytorium chmurowym i wydrukować w urządzeniu.
	- a. Gdy włączona jest opcja e-mail, pola adresu odbiorcy i potwierdzenia adresu e-mail są wypełniane danymi zalogowanych użytkowników
		- i. Szyfrowanie i śledzenie e-mail przy użyciu RMail® by RPost® jest dostępne za dodatkowe 5 kredytów. Domyślnie opcja ta nie jest zaznaczona.
		- ii. Funkcja "Dołącz link do pliku źródłowego" domyślnie nie jest wybrana.
	- b. Po aktywowaniu opcji Repozytorium w chmurze (opcja Zaawansowana) użytkownik otrzymuje rozwijaną listę obsługiwanych repozytoriów (DocuShare® Go United States, DocuShare® Go Europe, Microsoft® 365 SharePoint, Microsoft® OneDrive, Google DriveTM, DropBox® i Box®). Dostępna jest opcja dołączenia pliku źródłowego. Domyślnie opcja ta nie jest zaznaczona

c.

- 15. Subskrypcja zaawansowana i opcja łączenia umożliwią użytkownikowi korzystanie z funkcji Przetwarzanie przepływu roboczego. W przypadku wybrania funkcji Przetwarzanie procesu pracy proces po każdym etapie zostanie wstrzymany w celu umożliwienia pobrania. Domyślnie opcja ta nie jest zaznaczona.
- 16. Wybierz Uruchom.

#### <span id="page-16-0"></span>**KONWERTUJ NA FORMAT AUDIO**

Użytkownik może wysłać plik docx, jpeg, pdf, png, pptx, rtf, tiff, txt, xlsx. Dla uzyskania najlepszych rezultatów najlepszy jest dokument o prostym układzie, bez dopisków odręcznych, złożonych elementów graficznych i barwnego tła. Każdy plik wejściowy nie powinien przekraczać 30 stron.

- 1. Otwórz portal Workflow Central.
- 2. Zaloguj się.
- 3. Wybierz Przepływy pracy.
- 4. Wybierz Konwertuj na audio.
- 5. Wybierz Wyszukaj i zlokalizuj dokument lub przeciągnij go i upuść w oknie. Wybierz maksymalnie 5 plików.
- 6. W razie potrzeby wpisz zakres stron w Selektorze stron.
- 7. Wybierz Dalej.
- 8. Wybierz Język pliku wejściowego. UWAGA: W przypadku korzystania z funkcji przesyłania masowego wszystkie zadania muszą mieć ten sam język.
- 9. Wybierz Dalej.
- 10. Opcja Dołącz datę i godzinę domyślnie jest włączona, ale można ją wyłączyć.
- 11. Opcja Typ pliku wyjściowego domyślnie ustawiona jest na pobieranie, ale można też wysłać plik na adres e-mail lub zapisać go w repozytorium chmurowym.
	- a. Gdy włączona jest opcja e-mail, pola adresu odbiorcy i potwierdzenia adresu e-mail są wypełniane danymi zalogowanych użytkowników
		- i. Szyfrowanie i śledzenie e-mail przy użyciu RMail® by RPost® jest dostępne za dodatkowe 5 kredytów. Domyślnie opcja ta nie jest zaznaczona.
		- ii. Funkcja "Dołącz link do pliku źródłowego" domyślnie nie jest wybrana.
	- b. Po aktywowaniu opcji Repozytorium w chmurze (opcja Zaawansowana) użytkownik otrzymuje rozwijaną listę obsługiwanych repozytoriów (DocuShare® Go United States, DocuShare® Go Europe, Microsoft® 365 SharePoint, Microsoft® OneDrive, Google DriveTM, DropBox® i Box®). Dostępna jest opcja dołączenia pliku źródłowego. Domyślnie opcja ta nie jest zaznaczona
- 12. Wybierz Uruchom.

#### <span id="page-17-0"></span>**PISMO ODRĘCZNE NA TEKST**

Użytkownik może wysłać plik jpeg, pdf, png, pptx, tiff. Dla uzyskania najlepszych rezultatów najlepszy jest dokument o prostym układzie, bez dopisków odręcznych, złożonych elementów graficznych i barwnego tła. Każdy plik wejściowy nie powinien przekraczać 200 stron.

- 1. Otwórz portal Workflow Central.
- 2. Zaloguj się.
- 3. Wybierz Przepływy pracy.
- 4. Wybierz Pismo odręczne na tekst
- 5. Wybierz Wyszukaj i zlokalizuj dokument lub przeciągnij go i upuść w oknie. Możesz wybrać maksymalnie 5 plików.
- 6. Wybierz Dalej.
- 7. Wybierz język pliku wejściowego. UWAGA: W przypadku korzystania z funkcji przesyłania masowego wszystkie zadania muszą mieć ten sam język.
- 8. Wybierz Dalej.
- 9. Domyślny typ pliku to .docx, ale użytkownik może wybrać .txt z listy rozwijanej.
- 10. Opcja Dołącz datę i godzinę domyślnie jest włączona, ale można ją wyłączyć.
- 11. Opcja Hasło dokumentu jest domyślnie nieaktywna, ale można ją zaznaczyć jako aktywną.
	- a. Po aktywowaniu użytkownik musi tylko wpisać hasło. UWAGA: Jeżeli użytkownik zgubi lub zapomni hasło, nie będzie go można odzyskać.
- 12. Opcja Typ pliku wyjściowego domyślnie ustawiona jest na pobieranie, ale można też wysłać plik na adres e-mail, zapisać go w repozytorium chmurowym i wydrukować w urządzeniu.
	- a. Gdy włączona jest opcja e-mail, pola adresu odbiorcy i potwierdzenia adresu e-mail są wypełniane danymi zalogowanych użytkowników
		- i. Szyfrowanie i śledzenie e-mail przy użyciu RMail® by RPost® jest dostępne za dodatkowe 5 kredytów. Domyślnie opcja ta nie jest zaznaczona.
		- ii. Funkcja "Dołącz link do pliku źródłowego" domyślnie nie jest wybrana.
	- b. Po aktywowaniu opcji Repozytorium w chmurze (opcja Zaawansowana) użytkownik otrzymuje rozwijaną listę obsługiwanych repozytoriów (DocuShare® Go United States, DocuShare® Go Europe, Microsoft® 365 SharePoint, Microsoft® OneDrive, Google DriveTM, DropBox® i Box®). Dostępna jest opcja dołączenia pliku źródłowego. Domyślnie opcja ta nie jest zaznaczona
	- c. Gdy włączona jest funkcja Drukuj na urządzeniu. Plik zostanie przekazany do chmury, z której można wydrukować plik na dowolnym urządzeniu wielofunkcyjnym Xerox, korzystając z aplikacji Workflow Central.
- 13. Subskrypcja zaawansowana i opcja łączenia umożliwią użytkownikowi korzystanie z funkcji Przetwarzanie przepływu roboczego. W przypadku wybrania funkcji Przetwarzanie procesu pracy proces po każdym etapie zostanie wstrzymany w celu umożliwienia pobrania. Domyślnie opcja ta nie jest zaznaczona.
- 14. Wybierz Uruchom.

#### <span id="page-18-0"></span>**PO DSUM UJ**

Użytkownik może wysłać plik docx, jpeg, pdf, png, pptx, rtf, tiff, txt. Dla uzyskania najlepszych rezultatów najlepszy jest dokument o prostym układzie, bez dopisków odręcznych, złożonych elementów graficznych i barwnego tła. Każdy plik wejściowy nie powinien przekraczać 200 stron.

- 1. Otwórz portal Workflow Central.
- 2. Zaloguj się.
- 3. Wybierz Przepływy pracy.
- 4. Wybierz Podsumuj
- 5. Wybierz Wyszukaj i zlokalizuj dokument lub przeciągnij go i upuść w oknie.
- 6. W razie potrzeby wpisz zakres stron w Selektorze stron.
- 7. Wybierz Dalej.
- 8. Wybierz Długość podsumowania z menu rozwijanego: zakres 10–90%. Domyślnie wybrane jest 25 %.
- 9. Wybierz Domena z menu rozwijanego. Domena to kategoria Twojego dokumentu. Wybierz domenę, która najlepiej pasuje do dokumentu, który zeskanujesz. Domyślnie wybrany jest General.
- 10. Wybierz Dalej.
- 11. Wybierz nazwę pliku.
	- a. Zaznacz menu rozwijane i wybierz rozszerzenie pliku wyjściowego: .docx, .pdf lub .txt. Domyślnie wybrany jest plik .docx.
- 12. Opcja Dołącz datę i godzinę domyślnie jest włączona, ale użytkownik może ją odznaczyć i wyłączyć.
- 13. Opcja Hasło dokumentu jest domyślnie nieaktywna, ale można ją zaznaczyć jako aktywną.
	- a. Po aktywowaniu użytkownik musi tylko wpisać hasło. UWAGA: Jeżeli użytkownik zgubi lub zapomni hasło, nie będzie go można odzyskać.
- 14. Opcja Typ pliku wyjściowego domyślnie ustawiona jest na pobieranie, ale można też wysłać plik na adres e-mail, zapisać go w repozytorium chmurowym i wydrukować w urządzeniu.
	- a. Gdy włączona jest opcja e-mail, pola adresu odbiorcy i potwierdzenia adresu e-mail są wypełniane danymi zalogowanych użytkowników
		- i. Szyfrowanie i śledzenie e-mail przy użyciu RMail® by RPost® jest dostępne za dodatkowe 5 kredytów. Domyślnie opcja ta nie jest zaznaczona.
		- ii. Funkcja "Dołącz link do pliku źródłowego" domyślnie nie jest wybrana.
	- b. Po aktywowaniu opcji Repozytorium w chmurze (opcja Zaawansowana) użytkownik otrzymuje rozwijaną listę obsługiwanych repozytoriów (DocuShare® Go United States, DocuShare® Go Europe, Microsoft® 365 SharePoint, Microsoft® OneDrive, Google DriveTM, DropBox® i Box®). Dostępna jest opcja dołączenia pliku źródłowego. Domyślnie opcja ta nie jest zaznaczona
	- c. Gdy włączona jest funkcja Drukuj na urządzeniu. Plik zostanie przekazany do chmury, z której można wydrukować plik na dowolnym urządzeniu wielofunkcyjnym Xerox, korzystając z aplikacji Workflow Central.
- 15. Subskrypcja zaawansowana i opcja łączenia umożliwią użytkownikowi korzystanie z funkcji Przetwarzanie przepływu roboczego. W przypadku wybrania funkcji Przetwarzanie procesu pracy proces po każdym etapie zostanie wstrzymany w celu umożliwienia pobrania. Domyślnie opcja ta nie jest zaznaczona.
- 16. Wybierz Uruchom.

#### <span id="page-19-0"></span>**SCAL**

Użytkownik może wysłać plik docx, jpeg, pdf, png, pptx, rtf, tiff, txt, xlsx. Dla uzyskania najlepszych rezultatów najlepszy jest dokument o prostym układzie, bez dopisków odręcznych, złożonych elementów graficznych i barwnego tła. Każdy plik wejściowy nie powinien przekraczać 200 stron

- 1. Otwórz portal Workflow Central.
- 2. Zaloguj się.
- 3. Wybierz Przepływy pracy.
- 4. Wybierz Scal.
- 5. Użytkownik może:
	- a. Scal do 5 dokumentów jeden po drugim.
	- b. Wstawić jeden dokument do innego dokumentu.
- 6. Po wybraniu scalania:
	- a. Wybierz Wyszukaj i zlokalizuj dokument lub przeciągnij go i upuść w oknie.
	- b. Powtórz wyszukiwanie i lokalizowanie w odniesieniu do maksymalnie 5 dokumentów.
	- c. Następnie użytkownik będzie mógł wykonać ruch w górę lub w dół w celu wskazania żądanej kolejności w dokumencie końcowym. wybierając strzałkę wskazującą kierunek, w jakim użytkownik chce zwrócić kolejność.
- 7. Po wybraniu opcji Wstaw Dokument 1 zostanie wstawiony do Dokumentu 2.
	- a. Wybierz Wyszukaj i zlokalizuj dokument lub przeciągnij go i upuść w oknie.
	- b. Powtórz wyszukiwanie i lokalizowanie w odniesieniu do drugiego dokumentu.
	- c. Wybierz stronę w Dokumencie 1, po której wstawiony zostanie Dokument 2.
- 8. Wybierz Dalej.
- 9. Opcja Dołącz datę i godzinę domyślnie jest włączona, ale można ją wyłączyć.
- 10. Opcja Hasło dokumentu jest domyślnie nieaktywna, ale można ją zaznaczyć jako aktywną.
	- a. Po aktywowaniu użytkownik musi tylko wpisać hasło. UWAGA: Jeżeli użytkownik zgubi lub zapomni hasło, nie będzie go można odzyskać.
- 11. Opcja Typ pliku wyjściowego domyślnie ustawiona jest na pobieranie, ale można też wysłać plik na adres e-mail, zapisać go w repozytorium chmurowym i wydrukować w urządzeniu.
	- a. Gdy włączona jest opcja e-mail, pola adresu odbiorcy i potwierdzenia adresu e-mail są wypełniane danymi zalogowanych użytkowników
		- i. Szyfrowanie i śledzenie e-mail przy użyciu RMail® by RPost® jest dostępne za dodatkowe 5 kredytów. Domyślnie opcja ta nie jest zaznaczona.
		- ii. Funkcja "Dołącz link do pliku źródłowego" domyślnie nie jest wybrana.
	- b. Po aktywowaniu opcji Repozytorium w chmurze (opcja Zaawansowana) użytkownik otrzymuje rozwijaną listę obsługiwanych repozytoriów (DocuShare® Go United States, DocuShare® Go Europe, Microsoft® 365 SharePoint, Microsoft® OneDrive, Google DriveTM, DropBox® i Box®). Dostępna jest opcja dołączenia pliku źródłowego. Domyślnie opcja ta nie jest zaznaczona
- 12. Gdy włączona jest funkcja Drukuj na urządzeniu. Plik zostanie przekazany do chmury, z której można wydrukować plik na dowolnym urządzeniu wielofunkcyjnym Xerox, korzystając z aplikacji Workflow Central.
- 13. Wybierz Uruchom.

#### <span id="page-20-0"></span>**OCHRONA (WYMAGANA SUBSKRYPCJA ZAAWANSOWANA)**

Użytkownik może przesłać dokument doc, docx, pdf, ppt lub pptx. Dla uzyskania najlepszych rezultatów najlepszy jest dokument o prostym układzie, bez dopisków odręcznych, złożonych elementów graficznych i barwnego tła. Każdy plik wejściowy nie powinien przekraczać 100 stron. W przypadku korzystania z poczty email, limit wynosi 10 MB. Użytkownik może przekazać chroniony dokument osobom, które ostatecznie go wyświetlą. Chroniony dokument znajduje się w posiadaniu tych osób; nie jest przechowywany przez system Xerox Workflow Central. System Xerox Workflow Central przechowuje tylko informacje o dokumencie i gromadzi statystyki, gdy dokument chroniony jest przeglądany.

UWAGA: Udostępnienie chronionego dokumentu komuś innemu za pośrednictwem programu Microsoft Teams zwiększy liczbę wyświetleń o jeden, ponieważ program Teams musi wyświetlić/otworzyć chroniony dokument.

UWAGA: Jeśli chroniony dokument zawierający złożoną treść nie zostanie wydrukowany zgodnie z oczekiwaniami, spróbuj użyć opcji Zapisz jako PDF w oknie dialogowym funkcji drukowania. Następnie wydrukuj zapisany w ten sposób plik PDF.

- 1. Otwórz portal Workflow Central.
- 2. Zaloguj się.
- 3. Wybierz Przepływy pracy.
- 4. Wybierz opcję Ochrona.
- 5. Wybierz Wyszukaj i zlokalizuj dokument lub przeciągnij go i upuść w oknie.
- 6. Powtórz wyszukiwanie i lokalizowanie w odniesieniu do maksymalnie 5 dokumentów.
- 7. W razie potrzeby wpisz zakres stron w Selektorze stron.
- 8. Wybierz Dalej.
- 9. Ustawienia ochrony dokumentów. Użytkownik może wybrać jedną z następujących opcji:
	- a. Śledź wyświetlenia ta opcja pozwoli użytkownikowi śledzić liczbę wyświetleń. To jest ustawienie domyślne.
	- b. Śledź osoby wyświetlające ta opcja pozwoli użytkownikowi śledzić liczbę wyświetleń i osoby wyświetlające.
	- c. Ogranicz i śledź osoby wyświetlające ta opcja pozwoli użytkownikowi śledzić liczbę wyświetleń i ograniczyć osoby, które mogą go wyświetlać dokument.
- 10. Datę ważności można być ustawić jako:
	- a. Datę kalendarzową ta opcja jest domyślnie wybrana. Datę można wybrać i domyślnie ustawiona jest ona na 2 miesiące od daty utworzenia dokumentu.
	- b. Liczba dni dokument wygasa po upływie tej liczby dni od daty jego utworzenia. Wartość domyślna ustawiona jest na 60.
- 11. Użytkownik ma do dyspozycji opcję przekazania uwagi osobie wyświetlającej dokument. W przypadku tej opcji maksymalna liczba znaków wynosi 128. Ta opcja jest dostępna tylko w przypadku funkcji "Śledź osoby wyświetlające" i "Ogranicz i śledź osoby wyświetlające"?
- 12. Maksymalną liczbę wyświetleń na użytkownika można ustawić na:
	- a. Nieograniczoną domyślna
	- b. Określoną gdzie użytkownik może określić liczbę wyświetleń w zakresie od 1 do 999.
- 13. Opcja Rejestruj ekran z danymi identyfikacyjnymi jest domyślnie wyłączona, ale można ją włączyć. UWAGA: Ta opcja jest dostępna tylko w przypadku funkcji "Śledź osoby wyświetlające" i "Ogranicz i śledź osoby wyświetlające"?
- 14. Opcja Dołącz znacznik czasu jest domyślnie wyłączona, ale można ją włączyć.
- 15. Opcja Zezwalaj na drukowanie jest domyślnie wyłączona, ale można ją włączyć.
- 16. Dla opcji Odpowiedz domyślnie ustawiony jest zalogowany użytkownik; ale można ustawić dla niej dowolny adres e -mail.
- 17. Lista użytkowników użytkownik może wprowadzić maksymalnie 99 adresów oddzielonych średnikiem. UWAGA: Do listy użytkowników należy dodać co najmniej jeden adres e -mail, gdy dla ochrony dokumentów ustawiona jest opcja "Ogranicz i śledź osoby przeglądające"
- 18. Opcja Wyślij dokument e-mailem do listy użytkowników jest domyślnie nieaktywna, ale można ją zaznaczyć jako aktywną. Gdy ta opcja jest włączona, użytkownik musi wpisać temat składający się maksymalnie ze 100 znaków; i ma możliwość dodania listu motywacyjnego złożonego maksymalnie z 1024 znaków. UWAGA: W przypadku opcji Śledź wyświetlenia oraz Ogranicz i śledź wyświetlenia

użytkownik ma możliwość przesłania kodów do listy użytkowników e-mailem ; oraz opcję ujawnienia listy użytkowników czytelnikom chronionego dokumentu.

- 19. Wybierz Dalej.
- 20. Opcja Dołącz datę i godzinę domyślnie jest włączona, ale można ją wyłączyć.
- 21. Opcja Typ pliku wyjściowego domyślnie ustawiona jest na pobieranie, ale można też wysłać plik na zapisać go w repozytorium chmurowym.
	- a. Po aktywowaniu opcji Repozytorium w chmurze użytkownik otrzymuje rozwijaną listę obsługiwanych repozytoriów (DocuShare® Go United States, DocuShare® Go Europe, Microsoft® 365 SharePoint, Microsoft® OneDrive, Google DriveTM, DropBox® i Box®). Dostępna jest opcja dołączenia pliku źródłowego. Domyślnie opcja ta nie jest zaznaczona
- 22. Wybierz Uruchom.

#### <span id="page-21-0"></span>**AKTYWNE DOKUMENTY**

Użytkownik może wybrać kartę Aktywne dokumenty, aby zobaczyć listę chronionych przez niego dokumentów. Na tej liście podane będą data objęcia dokumentu ochroną, data ważności dokumentu chronionego oraz rodzaj ochrony przydzielonej dokumentowi (Śledź wyświetlenia, Śledź osoby wyświetlające oraz Ogranicz i śledź wyświetlenia). Lista będzie również wskazywała stan Aktywny/Wygasły dokumentu chronionego.

Użytkownik może wybrać ikonę koła zębatego powiązaną z chronionym dokumentem, aby wyświetlić dane tego dokumentu, takie jak liczba jego wyświetleń i czas ich trwania. UWAGA: czasy wyświetleń są obecnie wskazywane w minutach. Użytkownik może również zmienić datę ważności dokumentu lub ustawić go w danej chwili jako nieważny. Nie można przywrócić ważności nieważnych dokumentów. W przypadku dokumentów z ochroną na poziomie Śledź osoby wyświetlające oraz Ogranicz i śledź osoby wyświetlające, właściciel dokumentu chronionego może uniemożliwić ponowne wyświetlenie dokumentu przez określonego użytkownika.

#### <span id="page-22-0"></span>**WY ŚLIJ F AK S**

Użytkownik może przesłać dokument doc, docx, jpeg i pdf. Dla uzyskania najlepszych rezultatów najlepszy jest dokument o prostym układzie, bez dopisków odręcznych, złożonych elementów graficznych i barwnego tła. Każdy plik wejściowy nie powinien przekraczać 50 stron. Dokument faksu może mieć dowolną wersję językową, jednak strona tytułowa będzie dostępna tylko w standardowych 19 językach, które określono w części niniejszego dokumentu zawierającej często zadawane pytania.

UWAGA: W ramach tego przepływu pracy wykorzystuje się 2 kredyty x kredyty typu Kod kraju na stronę. Informacje dotyczące kredytów typu Kod kraju można znaleźć w części zawierającej często zadawane pytania.

- 1. Otwórz portal Workflow Central.
- 2. Zaloguj się.
- 3. Wybierz Przepływy pracy.
- 4. Wybierz Wyślij faks.
- 5. Wybierz Wyszukaj i zlokalizuj dokument lub przeciągnij go i upuść w oknie.
- 6. W razie potrzeby wpisz zakres stron w Selektorze stron.
- 7. Wybierz Dalej.
- 8. Wybierz Kod kraju.
- 9. Podaj numer.
- 10. Opcja Arkusz tytułowy jest domyślnie wyłączona, ale można ją włączyć.
	- a. W przypadku włączenia arkusza tytułowego, wypełnij żądane pola.
- 11. Wybierz Dalej.
- 12. Opcja Raport e-mailowy jest domyślnie włączona, ale można ją wyłączyć. W polach Adres e-mail odbiorcy i Potwierdź adres e-mail wpisywane są dane logowania użytkownika.
- 13. Opcja Wyślij wiadomość e-mail z raportem tylko w przypadku nieudanego dostarczenia faksu jest domyślnie wyłączona, ale zaznaczając pole, można ją włączyć.
- 14. Wybierz Uruchom.

#### <span id="page-23-0"></span>**KONWERTOWANIE NA FORMAT PDF**

Użytkownik może wysłać plik jpeg, pdf, png i tiff. Dla uzyskania najlepszych rezultatów najlepszy jest dokument o prostym układzie, bez dopisków odręcznych, złożonych elementów graficznych i barwnego tła. Każdy plik wejściowy nie powinien przekraczać 200 stron.

- 1. Otwórz portal Workflow Central.
- 2. Zaloguj się.
- 3. Wybierz Przepływy pracy.
- 4. Wybierz Konwertuj na format PDF.
- 5. Wybierz Wyszukaj i zlokalizuj dokument lub przeciągnij go i upuść w oknie. Użytkownik może wybrać maksymalnie 5 plików.
- 6. W razie potrzeby wpisz zakres stron w Selektorze stron.
- 7. Wybierz Dalej.
- 8. Dokumenty archiwalne i z możliwością przeszukiwania (PDF/A) są domyślnie wyłączone, ale można je włączyć.
- 9. Wybierz Dalej.
- 10. Opcja Dołącz datę i godzinę domyślnie jest włączona, ale użytkownik może ją odznaczyć i wyłączyć.
- 11. Opcja Hasło dokumentu jest domyślnie nieaktywna, ale można ją zaznaczyć jako aktywną.
	- a. Po aktywowaniu użytkownik musi tylko wpisać hasło. UWAGA: Jeżeli użytkownik zgubi lub zapomni hasło, nie będzie go można odzyskać.
- 12. Opcja Typ pliku wyjściowego domyślnie ustawiona jest na pobieranie, ale można też wysłać plik na adres e-mail lub zapisać go w repozytorium chmurowym.
	- a. Gdy włączona jest opcja e-mail, pola adresu odbiorcy i potwierdzenia adresu e-mail są wypełniane danymi zalogowanych użytkowników
		- i. Szyfrowanie i śledzenie e-mail przy użyciu RMail® by RPost® jest dostepne za dodatkowe 5 kredytów. Domyślnie opcja ta nie jest zaznaczona.
		- ii. Funkcja "Dołącz link do pliku źródłowego" domyślnie nie jest wybrana.
	- b. Po aktywowaniu opcji Repozytorium w chmurze (opcja Zaawansowana) użytkownik otrzymuje rozwijaną listę obsługiwanych repozytoriów (DocuShare® Go United States, DocuShare® Go Europe, Microsoft® 365 SharePoint, Microsoft® OneDrive, Google DriveTM, DropBox® i Box®). Dostępna jest opcja dołączenia pliku źródłowego. Domyślnie opcja ta nie jest zaznaczona
- 13. Wybierz Uruchom

#### <span id="page-24-0"></span>**ZAPIS AN E PR ZEPŁY WY PR A CY**

Przepływy pracy po wprowadzeniu ustawień można zapisać, by korzystać z nich w przyszłości.

- 1. W dolnej części menu Ustawienia pliku wyjściowego każdego przepływu pracy znajduje się przycisk Zapisz.
- 2. Wybierz Zapisz.
- 3. Wprowadź nazwę nowego przepływu pracy.
- 4. Domyślnie zaznaczona jest opcja Użyj obecnej ikony, ale użytkownik może wybrać ikonę
	- a. Użytkownik wybiera teraz kolor ikony.
	- b. Użytkownik wybiera Ikonę z wyświetlonej listy.
	- c. Wybierz Zapisz.
- 5. Nowy przepływ pracy zostanie zachowany w sekcji Zapisane przepływy pracy.

### <span id="page-25-0"></span>Połączone przepływy pracy (Wymagana Zaawansowana Subskrypcja)

W przypadku gdy użytkownik kupił Plan Zaawansowana subskrypcja, otrzyma on dodatkowo następujące wcześniej zaprogramowane łączone przepływy pracy:

- Przetłumacz + Audio
	- Tłumaczy dokument po czym konwertuje go na format audio.
- Przetłumacz + Redaguj
	- Tłumaczy dokument po czym redaguje tłumaczenie.
- Przetłumacz + Podsumuj
	- Tłumaczy dokument po czym podsumowuje go na podstawie języka, na który dokument został przetłumaczony.
- Przetłumacz + Podsumuj + Audio
	- Tłumaczy dokument, po czym podsumowuje go i wreszcie konwertuje go na format audio.
- Przetłumacz + Podsumuj + Redaguj
	- Tłumaczy dokument, po czym podsumowuje go i wreszcie redaguje informacje.
- Scal + Przetłumacz
	- Scala maksymalnie 5 dokumentów lub wstawia jeden dokument do innego dokumentu, po czym tłumaczy go na ponad 40 języków.
- Scal + Audio
	- Scala maksymalnie 5 dokumentów lub wstawia jeden dokument do innego dokumentu, po czym konwertuje go na format audio.
- Scal + Podsumuj + Audio
	- Scala maksymalnie 5 dokumentów lub wstawia jeden dokument do innego dokumentu, po czym podsumowuje cały dokument przed przystąpieniem do konwersji na format audio.
- Scal + Przetłumacz + Redaguj
	- Scala maksymalnie 5 dokumentów lub wstawia jeden dokument do innego dokumentu, po czym tłumaczy cały dokument i wreszcie redaguje informacje.
- Scal + Przetłumacz + Audio
	- Scala maksymalnie 5 dokumentów lub wstawia jeden dokument do innego dokumentu, po czym tłumaczy cały dokument przed przystąpieniem do konwersji na format audio.
- Podsumuj + Audio
	- Podsumowuje dokument, po czym konwertuje go na format audio.

### <span id="page-26-0"></span>Zautomatyzowane przepływy pracy (wymagana subskrypcja zaawansowana)

Użytkownik może skonfigurować przepływy pracy, które będą uruchamiane automatycznie. Po utworzeniu zautomatyzowanego przepływu pracy użytkownik będzie mógł przeglądać historię zadań, edytować lub usuwać je.

#### Zautomatyzowany przepływ pracy – WARUNKI DOTYCZĄCE WYSTĘPOWANIA

Wybrane Warunki dotyczące występowania pozwalają określić, jak często zautomatyzowany przepływ pracy będzie uruchamiany.

- Co godzinę co godzinę od momentu ZAPISANIA przepływu pracy
- Codziennie w oparciu o wybrany czas, zaczynając od **CZASU ZAPISANIA** przepływu pracy.
- Co tydzień w oparciu o dzień i wybrany czas, zaczynając od CZASU ZAPISANIA przepływu pracy.

UWAGA: Gdy dla zautomatyzowanego przepływu pracy zostanie skonfigurowane zadanie polegające na obserwowaniu folderu, początkowo w folderze obserwacji dodane zostaną folder na dokumenty przetworzone i folder na dokumenty z błędami.

UWAGA: W ramach obserwowania folderu ignorowane będą wszelkie pliki, które nie są obsługiwane przez wybrany przepływ pracy, np. przepływ Konwertuj na PDF obsługuje tylko pliki obrazów. Dlatego jeśli w folderze będzie znajdował się plik .docx, nie zostanie on przetworzony.

UWAGA: Przepływy pracy uruchamiane co godzinę będą uruchamiane w przybliżeniu o tej samej porze po wybraniu opcji gotowości.

UWAGA: Edycja przepływu pracy uruchamianego co godzinę nie wpłynie na porę jego uruchamiania. O ile nie zmienisz warunku na jedną z innych opcji, np. Codziennie, Co tydzień.

- 1. Otwórz portal Workflow Central.
- 2. Zaloguj się.
- 3. Wybierz Przepływy pracy.
- 4. Wybierz sekcję Zautomatyzowane przepływy pracy po prawej stronie.
- 5. Wybierz przycisk Utwórz
- 6. Wprowadzanie użytkownik może wybrać opcję Folder lub E-mail.
	- a. Folder
		- i. Wybierz Lokalizację z menu rozwijanego (Microsoft ® 365 SharePoint, Microsoft® OneDrive).
		- ii. Zaloguj się, aby wybrać folder. Otworzy się nowe okno, w którym użytkownik będzie mógł się zalogować.
		- iii. Wyszukaj folder
		- iv. W razie potrzeby wpisz zakres stron w Selektorze stron.
- 7. Wybierz Dalej.
- 8. Wprowadź Występowanie dla zautomatyzowanego przepływu pracy. Domyślnie wybrana będzie opcja Co godzinę, ale dostępne też będą opcje Codziennie i Co tydzień.
- 9. Wybierz Dalej.
- 10. Wybierz Przepływ pracy z listy rozwijanej.
	- a. Konwertuj na format audio
		- i. Wybierz Język pliku wejściowego.
	- b. Konwertuj na MS Office
		- i. Wybierz Język pliku wejściowego.
	- c. Konwertowanie na format PDF
		- i. Opcja Dokumenty z możliwością przeszukiwania jest domyślnie wyłączona, ale można ją włączyć.
		- ii. Opcja Archiwalny (PDF/A) domyślnie wyłączona, ale można ją włączyć.
	- d. Pismo odręczne na tekst
		- i. Wybierz Język pliku wejściowego.
	- e. Ochrona
		- i. Wybierz opcję Bezpieczeństwo
			- 1. Śledź wyświetlenia (domyślne)
- 2. Śledź osoby wyświetlające
- 3. Ogranicz i śledź osoby wyświetlające
- ii. Wybierz opcję Data ważności.
	- 1. Data kalendarzowa (domyślna)
	- 2. Liczba Dni
- iii. Opcja Dołącz znacznik czasu jest domyślnie wyłączona, ale można ją włączyć.
- iv. Opcja Zezwalaj na drukowanie jest domyślnie wyłączona, ale można ją włączyć.
- v. Dla opcji Odpowiedz ustawiony jest zalogowany użytkownik
- vi. Opcja Lista użytkowników jest domyślnie wyłączona, ale można ją włączyć.
	- 1. Po włączeniu, użytkownik może wprowadzić maksymalnie 99 adresów oddzielonych średnikiem
	- 2. Opcja Wyślij dokument e-mailem do listy użytkowników jest domyślnie nieaktywna, ale można ją zaznaczyć jako aktywną.
		- a. Można wpisać temat wiadomości e-mail oraz wiadomość dotyczącą listu motywacyjnego.
- f. Redaguj
	- i. Wybierz Lokalizację z listy rozwijanej (domyślnie ustawione są Stany Zjednoczone)
	- ii. Dodaj lub edytuj listę
	- iii. Dodaj Indywidualne słowo lub Frazę
- g. Wyślij faks
	- i. Wprowadź Kod kraju z listy rozwijanej
	- ii. Podaj numer
	- iii. Opcja Zezwalaj na drukowanie jest domyślnie wyłączona, ale można ją włączyć.
- h. Podsumuj
	- i. Wybierz Długość podsumowania (domyślnie jest to 25%)
	- ii. Wybierz Domenę (domyślnie jest to Ogólne)
- i. Przetłumacz
	- i. Wybierz Język pliku wejściowego.
	- ii. Wybierz Język wyjściowy (maks. 5)
- 11. Wybierz Dalej.
- 12. Wyjście
	- a. Konwertuj na format audio
		- i. Wybierz dla Miejsca docelowego opcję E-mail lub Repozytorium w chmurze (Microsoft® 365 SharePoint, Microsoft® OneDrive)
	- b. Konwertuj na MS Office
		- i. Wybierz typ pliku z listy rozwijanej (.docx, .pptx, .xlsx). Wartość domyślna to docx.
		- ii. Wybierz dla Miejsca docelowego opcję E-mail lub Repozytorium w chmurze
		- (Microsoft® 365 SharePoint, Microsoft® OneDrive)
	- c. Konwertowanie na format PDF
		- i. Wybierz dla Miejsca docelowego opcję E-mail lub Repozytorium w chmurze (Microsoft® 365 SharePoint, Microsoft® OneDrive)
	- d. Pismo odręczne na tekst
		- i. Wybierz typ pliku z listy rozwijanej (.docx lub .txt). Wartość domyślna to docx.
		- ii. Wybierz dla Miejsca docelowego opcję E-mail lub Repozytorium w chmurze (Microsoft® 365 SharePoint, Microsoft® OneDrive)
	- e. Ochrona
		- i. Wybierz opcję Bezpieczeństwo
			- 1. Śledź wyświetlenia (domyślne)
			- 2. Śledź osoby wyświetlające
			- 3. Ogranicz i śledź osoby wyświetlające
		- ii. Wybierz opcję Data ważności.
			- 1. Data kalendarzowa (domyślna)
			- 2. Liczba dni
	- f. Redaguj
		- i. Wybierz dla Miejsca docelowego opcję E-mail lub Repozytorium w chmurze (Microsoft® 365 SharePoint, Microsoft® OneDrive)
	- g. Wyślij faks
- i. Opcja Raport transmisji faksu nie jest domyślnie włączona, ale można ją wyłączyć.
- ii. W polach Adres e-mail odbiorcy i Potwierdź adres e-mail wpisywany jest adres e-mail zalogowanego użytkownika.
- iii. Opcja Wyślij wiadomość e-mail z raportem tylko w przypadku nieudanego dostarczenia faksu jest domyślnie wyłączona, ale można ją włączyć, zaznaczając pole.
- h. Podsumuj
	- i. Wybierz typ pliku z listy rozwijanej (.docx, .pdf lub .txt). Wartość domyślna to docx.
	- ii. Wybierz dla Miejsca docelowego opcję E-mail lub Repozytorium w chmurze (Microsoft® 365 SharePoint, Microsoft® OneDrive)
- i. Przetłumacz
	- i. Jako Typ pliku wybierz Wybór automatyczny, aby zachować typ Microsoft lub PDF.
	- ii. Wybierz dla Miejsca docelowego opcję E-mail lub Repozytorium w chmurze (Microsoft® 365 SharePoint, Microsoft® OneDrive)
- 13. Wybierz Dalej.
- 14. Podaj nazwę przepływu pracy
- 15. Wybierz opcję domyślną lub niestandardową dla ikony przepływu pracy
- 16. Opcja Active domyślnie jest włączona, ale można ją wyłączyć.
- 17. Wybierz Zapisz.

# <span id="page-29-0"></span>4. Aplikacja Xerox Workflow® Central na urządzenie

Aplikację Xerox Workflow Central można zainstalować z poziomu portalu Xerox Workflow Central, narzędzia Xerox App Gallery lub za pomocą aplikacji Xerox App Gallery na urządzeniu.

Po zainstalowaniu aplikacji możesz na swoim urządzeniu korzystać z następujących funkcji:

#### <span id="page-29-1"></span>**KONWERTUJ NA MS OFFICE**

Dla uzyskania najlepszych rezultatów zaleca się użycie dokumentu o prostym układzie, bez dopisków odręcznych, złożonych elementów graficznych i barwnego tła. Każdy plik wejściowy nie powinien przekraczać 200 stron.

- 1. Otwórz aplikację Workflow Central na urządzeniu.
- 2. Zaloguj się.
- 3. Wybierz Konwertuj na format MS Office.
- 4. Wpisz ustawienia wejściowe:
	- a. Boki zeskanowane
	- b. Rozmiar oryginalny
	- c. Podaj zakres stron
- 5. Wybierz Dalej.
- 6. Wybierz Język dokumentu.
- 7. Wybierz Dalej.
- 8. Uzupełnij ustawienia pliku wyjściowego:
	- a. Wybierz typ pliku, który ma być konwertowany, z okna rozwijanego (.docx, .pptx, .xlsx). Docx jest domyślny.
	- b. Opcja Dołącz datę i godzinę domyślnie jest włączona, ale można ją wyłączyć.
	- c. Opcja Hasło dokumentu jest domyślnie nieaktywna, ale można ją zaznaczyć jako aktywną.
		- i. Po aktywowaniu użytkownik musi tylko wpisać hasło. UWAGA: Jeżeli użytkownik zgubi lub zapomni hasło, nie będzie go można odzyskać.
	- d. Domyślnie adres e-mail jest aktywny, a adres logowania użytkownika jest automatycznie uzupełniony.
		- i. Opcja wysyłki zaszyfrowanej wiadomości (opcja Zaawansowana) dostępna jest za dodatkowych 5 kredytów. Opcja jest domyślnie wyłączona, ale można ją włączyć.
		- ii. Funkcja "Dołącz link do pliku źródłowego" domyślnie jest wyłączona, ale można ją właczyć.
	- e. Opcja Pobierz jest domyślnie wyłączona, ale można ją włączyć.
	- f. Opcja Repozytorium w chmurze (opcja zaawansowana) jest domyślnie wyłączona, ale można ją włączyć.
		- i. Po aktywowaniu opcji Repozytorium w chmurze (opcja Zaawansowana) użytkownik może wybrać z okna obsługiwane repozytoria (DocuShare® Go United States, DocuShare® Go Europe, Microsoft® 365 SharePoint, Microsoft® OneDrive, Google Drive™, DropBox® i Box®).
		- ii. Użytkownik musi się zalogować do swoich repozytoriów i wybrać folder, w którym chce zachować dokument.
- 9. Wybierz Skanuj.

#### <span id="page-30-0"></span>**R EDAG UJ**

Dla uzyskania najlepszych rezultatów zaleca się użycie dokumentu o prostym układzie, bez dopisków odręcznych, złożonych elementów graficznych i barwnego tła. Każdy plik wejściowy nie powinien przekraczać 200 stron.

- 1. Otwórz aplikację Workflow Central na urządzeniu
- 2. Zaloguj się
- 3. Wybierz Redaguj.
- 4. Wpisz ustawienia wejściowe
	- a. Boki zeskanowane
	- b. Rozmiar oryginalny
- 5. Wybierz Dalej.
- 6. Wybierz Lokalizację. Domyślnie wybrane są Stany Zjednoczone.
- 7. Pokazana jest lista standardowych elementów do redagowania, które są powiązane z lokalizacją wybraną w kroku 6. Domyślnie zaznaczone są wszystkie elementy. Użytkownik może dezaktywować elementy standardowe, odznaczając pole wyboru
- 8. Użytkownik może również dodać elementy do opcji standardowe pozycje do redagowania, wybierając ikonę tej funkcji.
	- a. Otwiera się nowe okno zawierające listę standardowych pozycji do redagowania, które mogą zostać dodane do listy.
	- b. Zaznacz pole obok pozycji, którą chcesz dodać.
	- c. Wybierz Ok
	- d. Dodane elementy zostaną posortowane alfabetycznie.
- 9. Użytkownik może także dodać niestandardowy wyraz lub zdanie.
	- a. Wybierz przycisk Dodaj.
	- b. Wpisz niestandardowy wyraz lub zdanie.
	- c. Wybierz z rozwijanej listy przycisków czy dokument zawiera czy pasuje do takiego wyrazu lub zdania.
- 10. Wybierz Dalej
- 11. Uzupełnij ustawienia pliku wyjściowego
	- a. plik wyjściowy to pdf
	- b. Domyślnie Dołączanie daty i godziny jest włączone, ale można je wyłączyć.
	- c. Domyślnie opcja Hasło dokumentu jest nieaktywna, ale można ją zaznaczyć jako aktywną.
		- i. Po aktywowaniu użytkownik musi tylko wpisać hasło. Pamiętaj, żeby mieć na UWADZE: Jeżeli użytkownik zgubi lub zapomni hasło, nie będzie go można odzyskać.
	- d. Adres e-mail jest domyślnie aktywny, a adres logowania użytkownika jest automatycznie uzupełniony.
		- i. Opcja wysyłki zaszyfrowanej wiadomości (opcja Zaawansowana) dostępna jest za dodatkowych 5 kredytów. Opcja jest domyślnie wyłączona, ale można ją później włączyć.
		- ii. Opcja Dołącz plik źródłowy jest domyślnie wyłączona.
	- e. Domyślnie opcja Repozytorium w chmurze (opcja Zaawansowana) jest nieaktywna.
		- i. Po aktywowaniu opcji Repozytorium w chmurze (opcja Zaawansowana) użytkownik może wybrać z okna obsługiwane repozytoria (DocuShare® Go United States, DocuShare® Go Europe, Microsoft® 365 SharePoint, Microsoft® OneDrive, Google DriveTM, DropBox® i Box®).
		- ii. Użytkownik musi się zalogować do swoich repozytoriów i wybrać folder, w którym chce zachować dokument.
	- f. Opcja Drukuj jest domyślnie nieaktywna, ale można ją zaznaczyć jako aktywną.
- 12. Wybierz Skanuj.

#### <span id="page-31-0"></span>**T ŁUM ACZ**

Dla uzyskania najlepszych rezultatów zaleca się użycie dokumentu o prostym układzie, bez dopisków odręcznych, złożonych elementów graficznych i barwnego tła. Maksymalna wielkość zadania to około 200 stron.

- 1. Otwórz aplikację Workflow Central na urządzeniu.
- 2. Zaloguj się.
- 3. Wybierz Przetłumacz.
- 4. Wpisz ustawienia wejściowe:
	- a. Boki zeskanowane
	- b. Oryginalny Rozmiar
	- c. Opcja Selektor stron jest domyślnie wyłączona, ale można ją włączyć.
- 5. Wybierz Dalej.
- 6. Wybierz Język Pliku Wejściowego.
- 7. Wybierz Język Pliku Wyjściowego. Można wybrać do 5 języków.
- 8. Wybierz Dalej.
- 9. Uzupełnij ustawienia pliku wyjściowego:
	- a. Wybierz typ pliku, który ma być konwertowany, z okna rozwijanego (.docx, .pdf).
	- b. Opcja Dołącz datę i godzinę jest domyślnie wyłączona, ale można ją włączyć.
	- c. Opcja Hasło dokumentu jest domyślnie nieaktywna, ale można ją zaznaczyć jako aktywną.
		- i. Po aktywowaniu użytkownik musi tylko wpisać hasło. UWAGA: Jeżeli użytkownik zgubi lub zapomni hasło, nie będzie go można odzyskać.
	- d. Opcja Pobierz jest domyślnie wyłączona, ale można ją włączyć.
	- e. Domyślnie adres e-mail jest aktywny, a adres logowania użytkownika jest automatycznie uzupełniony.
		- i. Opcja wysyłki zaszyfrowanej wiadomości (opcja Zaawansowana) dostępna jest za dodatkowych 5 kredytów. Opcja ta jest domyślnie wyłączona, ale można ją włączyć, zaznaczając pole wyboru.
		- ii. Funkcja Dołącz link do pliku źródłowego jest domyślnie wyłączona, ale można ją właczyć.
	- f. Domyślnie opcja Repozytorium w chmurze (opcja Zaawansowana) jest nieaktywna.
		- i. Po aktywowaniu opcji Repozytorium w chmurze (opcja Zaawansowana) użytkownik może wybrać z okna obsługiwane repozytoria (DocuShare® Go United States, DocuShare® Go Europe, Microsoft® 365 SharePoint, Microsoft® OneDrive, Google DriveTM, DropBox® i Box®).
		- ii. Użytkownik musi się zalogować do swoich repozytoriów i wybrać folder, w którym chce zachować dokument.
	- g. Opcja Drukuj jest domyślnie wyłączona, ale można ją włączyć.
- 10. Wybierz Skanuj.

#### <span id="page-32-0"></span>**KONWERTUJ NA FORMAT AUDIO**

Dla uzyskania najlepszych rezultatów zaleca się użycie dokumentu o prostym układzie, bez dopisków odręcznych, złożonych elementów graficznych i barwnego tła. Maksymalna wielkość zadania to około 30 stron.

- 1. Otwórz aplikację Workflow Central na urządzeniu.
- 2. Zaloguj się.
- 3. Wybierz Konwertuj na audio.
- 4. Wpisz ustawienia wejściowe:
	- a. Boki zeskanowane
	- b. Rozmiar oryginalny
	- c. Opcja Selektor stron jest domyślnie wyłączona, ale można ją włączyć.
- 5. Wybierz Dalej.
- 6. Wybierz Język pliku wejściowego.
- 7. Wybierz Dalej.
- 8. Uzupełnij ustawienia pliku wyjściowego:
	- a. Wybierz plik wyjściowy aby zmienić jego nazwę.
	- b. Opcja Dołącz datę i godzinę domyślnie jest włączona, ale można ją wyłączyć.
	- c. Opcja Pobierz jest domyślnie wyłączona, ale można ją włączyć.
	- d. Domyślnie adres e-mail jest aktywny, a adres logowania użytkownika jest automatycznie uzupełniony.
		- i. Opcja wysyłki zaszyfrowanej wiadomości (opcja Zaawansowana) dostępna jest za dodatkowych 5 kredytów. Opcja ta jest domyślnie wyłączona, ale można ją włączyć, zaznaczając pole wyboru.
		- ii. Funkcja Dołącz link do pliku źródłowego jest domyślnie wyłączona, ale można ją włączyć.
	- e. Domyślnie opcja Repozytorium w chmurze (opcja Zaawansowana) jest nieaktywna.
		- i. Po aktywowaniu opcji Repozytorium w chmurze (opcja Zaawansowana) użytkownik może wybrać z okna obsługiwane repozytoria (DocuShare® Go United States, DocuShare® Go Europe, Microsoft® 365 SharePoint, Microsoft<sup>®</sup> OneDrive, Google Drive™, DropBox® i Box®).
		- ii. Użytkownik musi się zalogować do swoich repozytoriów i wybrać folder, w którym chce zachować dokument.
- 9. Wybierz Skanuj.

#### <span id="page-33-0"></span>**PISMO ODRĘCZNE NA TEKST**

Dla uzyskania najlepszych rezultatów zaleca się użycie dokumentu o prostym układzie, bez dopisków odręcznych, złożonych elementów graficznych i barwnego tła. Maksymalna wielkość zadania to około 200 stron.

- 1. Otwórz aplikację Workflow Central na urządzeniu.
- 2. Zaloguj się.
- 3. Wybierz Pismo odręczne na tekst
- 4. Wpisz ustawienia wejściowe:
	- a. Boki zeskanowane
		- b. Rozmiar oryginalny
		- c. Opcja Selektor stron jest domyślnie wyłączona, ale można ją włączyć.
- 5. Wybierz Dalej.
- 6. Wybierz Język pliku wejściowego.
- 7. Wybierz Dalej.
- 8. Uzupełnij ustawienia pliku wyjściowego:
	- a. Wybierz plik wyjściowy aby zmienić jego nazwę (.docx lub .txt).
	- b. Opcja Dołącz datę i godzinę jest domyślnie wyłączona, ale można ją włączyć.
	- c. Opcja Hasło dokumentu jest domyślnie nieaktywna, ale można ją zaznaczyć jako aktywną.
		- i. Po aktywowaniu użytkownik musi tylko wpisać hasło. UWAGA: Jeżeli użytkownik zgubi lub zapomni hasło, nie będzie go można odzyskać.
	- d. Opcja Pobierz jest domyślnie wyłączona, ale można ją włączyć.
	- e. Domyślnie adres e-mail jest aktywny, a adres logowania użytkownika jest automatycznie uzupełniony.
		- i. Opcja wysyłki zaszyfrowanej wiadomości (opcja Zaawansowana) dostępna jest za dodatkowych 5 kredytów. Opcja ta jest domyślnie wyłączona, ale można ją włączyć, zaznaczając pole wyboru.
		- ii. Funkcja Dołącz link do pliku źródłowego jest domyślnie wyłączona, ale można ją właczyć.
	- f. Domyślnie opcja Repozytorium w chmurze (opcja Zaawansowana) jest nieaktywna.
		- i. Po aktywowaniu opcji Repozytorium w chmurze (opcja Zaawansowana) użytkownik może wybrać z okna obsługiwane repozytoria (DocuShare® Go United States, DocuShare® Go Europe, Microsoft® 365 SharePoint, Microsoft<sup>®</sup> OneDrive, Google Drive<sup>TM</sup>, DropBox<sup>®</sup> i Box<sup>®</sup>).
		- ii. Użytkownik musi się zalogować do swoich repozytoriów i wybrać folder, w którym chce zachować dokument.
	- g. Opcja Drukuj jest domyślnie nieaktywna, ale można ją zaznaczyć jako aktywną.
- 9. Wybierz Skanuj.

#### <span id="page-34-0"></span>**PO DSUM UJ**

Dla uzyskania najlepszych rezultatów zaleca się użycie dokumentu o prostym układzie, bez dopisków odręcznych, złożonych elementów graficznych i barwnego tła. Maksymalna wielkość zadania to około 200 stron.

- 1. Otwórz aplikację Workflow Central na urządzeniu.
- 2. Zaloguj się.
- 3. Wybierz Podsumuj
- 4. Wpisz ustawienia pliku wejściowego:
	- a. Boki zeskanowane
	- b. Rozmiar oryginalny
	- c. Podaj zakres stron
- 5. Wybierz Dalej.
- 6. Wpisz ustawienia podsumowania:
	- a. Wybierz Długość podsumowania z menu rozwijanego: zakres 10–90%. Domyślnie wybrane jest 25 %
	- b. Wybierz Domena z menu rozwijanego. Domyślnie wybrany jest General.
- 7. Wybierz Dalej.
- 8. Podaj ustawienia pliku wyjściowego:
	- a. Wybierz nazwę pliku wyjściowego.
	- b. Zaznacz menu rozwijane i wybierz format pliku wyjściowego: .docx, .pdf lub .txt.
- 9. Opcja Dołącz datę i godzinę jest domyślnie włączona, ale można ją wyłączyć.
- 10. Opcja Hasło dokumentu jest domyślnie nieaktywna, ale można ją zaznaczyć jako aktywną.
	- a. Po aktywowaniu użytkownik musi tylko wpisać hasło. UWAGA: Jeżeli użytkownik zgubi lub zapomni hasło, nie będzie go można odzyskać.
- 11. Opcja Pobierz jest domyślnie wyłączona, ale można ją włączyć.
	- h. Domyślnie adres e-mail jest aktywny, a adres logowania użytkownika jest automatycznie uzupełniony.
	- i. Domyślnie opcja Repozytorium w chmurze (opcja Zaawansowana) jest nieaktywna.
		- i. Po aktywowaniu opcji Repozytorium w chmurze (opcja Zaawansowana) użytkownik może wybrać z okna obsługiwane repozytoria (DocuShare® Go United States, DocuShare® Go Europe, Microsoft® 365 SharePoint, Microsoft<sup>®</sup> OneDrive, Google Drive<sup>TM</sup>, DropBox<sup>®</sup> i Box<sup>®</sup>).
		- ii. Użytkownik musi się zalogować do swoich repozytoriów i wybrać folder, w którym chce zachować dokument.
- 12. Opcja Drukuj jest domyślnie wyłączona, ale można ją włączyć.
- 13. Wybierz Skanuj.

#### <span id="page-35-0"></span>**WY ŚLIJ F AK S**

Dla uzyskania najlepszych rezultatów zaleca się użycie dokumentu o prostym układzie, bez dopisków odręcznych, złożonych elementów graficznych i barwnego tła. Maksymalna wielkość zadania to około 50 stron.

- 1. Otwórz aplikację Workflow Central na urządzeniu.
- 2. Zaloguj się.
- 3. Wybierz Wyślij faks.
- 4. Wpisz ustawienia pliku wejściowego:
	- a. Boki zeskanowane
	- b. Rozmiar oryginalny
	- c. Podaj zakres stron
- 5. Wybierz Dalej.
	- a. Podaj kod kraju
	- b. Podaj numer
	- c. Opcja Zezwalaj na drukowanie jest domyślnie wyłączona, ale można ją włączyć.
- 6. Wybierz Dalej.
- 7. Opcja Raport e-mailowy nie jest domyślnie włączona, ale można ją wyłączyć.
- 8. Opcja Wyślij wiadomość e-mail z raportem tylko w przypadku nieudanego dostarczenia faksu jest domyślnie wyłączona, ale można ją włączyć, zaznaczając pole.
- 9. Wybierz Skanuj.

#### <span id="page-35-1"></span>**KONWERTOWANIE NA FORMAT PDF**

Dla uzyskania najlepszych rezultatów zaleca się użycie dokumentu o prostym układzie, bez dopisków odręcznych, złożonych elementów graficznych i barwnego tła. Każdy plik wejściowy nie powinien przekraczać 200 stron.

- 1. Otwórz aplikację Workflow Central na urządzeniu.
- 2. Zaloguj się.
- 3. Wybierz Konwertuj na format PDF.
- 4. Wpisz ustawienia pliku wejściowego:
	- a. Boki zeskanowane
	- b. Rozmiar oryginalny
	- c. Podaj zakres stron
- 5. Wybierz Dalej.
- 6. Dokumenty archiwalne i z możliwością przeszukiwania (PDF/A) są domyślnie wyłączone, ale użytkownik może je włączyć.
- 7. Wybierz Dalej.
- 8. Opcja Dołącz datę i godzinę domyślnie jest włączona, ale użytkownik może ją przełączyć i wyłączyć.
- 9. Domyślnie wybrana jest opcja E-mail i podany jest adres e-mail użytkownika.
- 10. Użytkownik może włączyć opcję Hasło do dokumentu lub Pobierz
- 11. Wybierz Skanuj.

#### <span id="page-36-0"></span>**ŁĄCZONE PRZEPŁYWY PRACY**

Jeśli użytkownik będzie posiadał subskrypcję zaawansowaną, dostępne będą łączone przepływy pracy. Dzięki temu użytkownik będzie mógł łączyć z sobą poniższe przepływy pracy:

- Podsumuj + Audio
- Przetłumacz + Audio
- Przetłumacz + Redaguj
- Przetłumacz + Podsumuj
- Przetłumacz + Podsumuj + Audio
- Przetłumacz + Podsumuj + Redaguj

#### <span id="page-36-1"></span>**ZAPIS AN E PR ZEPŁY WY PR A CY**

Wszystkie przepływy pracy można zapisać jako nowy przepływ pracy po wprowadzeniu ustawień dla szybszego korzystania w przyszłości. Użytkownicy mogą utworzyć 2 typy zapisywanych przepływów pracy. Osobisty, do własnego użytku. Publiczny, udostępniany użytkownikom w ramach konta przypisanego do subskrypcji. Uwaga: Wszelkie zapisane przepływy pracy, utworzone na portalu Xerox Workflow Portal, będą widoczne w aplikacji na urządzeniu.

- 1. W dolnej części menu Ustawienia pliku wyjściowego każdego przepływu pracy znajduje się przycisk Zapisz.
- 2. Wybierz Zapisz.
- 3. Wprowadź nazwę nowego przepływu pracy.
- 4. Domyślnie zaznaczona jest opcja Użyj obecnej ikony, ale użytkownik może zaznaczyć opcję Wybierz ikonę.
	- a. Użytkownik wybiera teraz Kolor dla ikony
	- b. Użytkownik wybiera Ikonę z wyświetlonej listy
	- c. Wybierz Zapisz.
- 5. Nowy przepływ pracy zostanie zachowany w sekcji Zapisane przepływy pracy. Publicznie udostępniane przepływy pracy oznaczone są ikoną "koledzy" w prawym górnym rogu.

Uwaga: Ustawienia plików wejściowych nie są zapisywane przez Workflow Central dla poniższych opcji:

- Ustawienia wprowadzania
- Ustawienia wyjściowe: Dane uwierzytelniania repozytorium w chmurze
- Ustawienia wyjściowe: Hasło dokumentu

# <span id="page-37-0"></span>5. Pomoc techniczna

Zgłaszanie problemów lub pytań

Użytkownik może zgłosić problem lub pytanie na jeden z dwóch sposobów:

- 1. Dokument Często zadawane pytania (FAQ). Zobacz dodatek B
- 2. Użytkownik może przesłać wiadomość e-mail na adre[s WorkflowCentralSupport@xerox.com.](mailto:WorkflowCentralSupport@xerox.com)  Wiadomość e-mail powinna zawierać następujące informacje:
	- a. Opis problemu
	- b. Kroki do odtworzenia problemu
	- c. Urządzenie, przeglądarka, w których problem się pojawia
	- d. Wersja oprogramowania układowego urządzenia
	- e. Wersja Przeglądarki
	- f. Wersja próbna czy subskrypcja?
		- i. Jaki rodzaj subskrypcji
	- g. Ewentualne zrzuty ekranu

# <span id="page-38-0"></span>6. Załącznik A Konfiguracja funkcji jednokrotnego logowania używanej w przypadku urządzenia wielofunkcyjnego

#### <span id="page-38-1"></span>**KO N F IG UR ACJA JEDN O KR O T N EG O LO G O WAN IA: APLIK ACJA ZAWAR T A J EST W PA KIECIE X ER O X ® WORKPLACE SUITE**

#### Ważne:

Administratorzy Xerox Workplace Suite powinni wykonać poniższe procedury. Jeżeli nie masz uprawnień administratora Xerox Workplace Suite, skontaktuj się z administratorem, aby wykonać poniższe kroki konfiguracji administracyjnej:

- 1. Uruchom Xerox® Workplace Suite.
- 2. Kliknij Ustawienia.
- 3. Wybierz jednokrotne logowanie.
- 4. Jeżeli Twój nowy zakup wyświetlany jest na liście, kliknij i wybierz Wymień klucze.
- 5. Spowoduje to wysłanie żądania e-mail do aplikacji Xerox SSO.
- 6. Administrator aplikacji SSO prześle wtedy administratorowi Xerox Workplace Suite wiadomość e-mail zawierającą wymagany klucz.
- 7. Administrator Xerox® Workplace Suite opublikuje klucz do aplikacji.

Funkcja SSO dla aplikacji jest teraz aktywna. Użytkownicy mogą teraz wybrać jednokrotne logowanie podczas pierwszej próby logowania.

#### <span id="page-38-2"></span>KONFIGURACJA JEDNOKROTNEGO LOGOWANIA: APLIKACJA NIE JEST ZAWARTA W PAKIECIE **X ER O X WO R KPLACE SU IT E**

#### Ważne:

Administratorzy Xerox Workplace Suite powinni wykonać poniższe procedury. Jeżeli nie masz uprawnień administratora Xerox Workplace Suite, skontaktuj się z administratorem, aby wykonać poniższe kroki konfiguracji administracyjnej:

- 1. Uruchom Xerox® Workplace Suite.
- 2. Kliknij Ustawienia.
- 3. Wybierz jednokrotne logowanie.
- 4. Jeżeli Twój nowy zakup nie jest wyświetlany na liście, kliknij Działanie > Nowy.
- 5. Uzupełnij pola Opis, Wydawca oraz adres e-mail wydawcy, identyfikator aplikacji i adres URL przekierowania.

Informacje te powinny być częścią opisu na ekranie Szczegóły aplikacji w App Gallery. Jeżeli informacje te są niedostępne, skontaktuj się z twórcą aplikacji.

- 6. Wybierz Wyślij.
- 7. Kliknij aplikację i wybierz Wymień klucze
- 8. Spowoduje to wysłanie żądania e-mail do aplikacji Xerox SSO.
- 9. Administrator aplikacji SSO prześle wtedy administratorowi Xerox Workplace Suite wiadomość e-mail zawierającą wymagany klucz.

10. Administrator Xerox Workplace Suite wprowadzi publiczny klucz do aplikacji.

Funkcja SSO dla aplikacji jest teraz aktywna. Użytkownicy mogą teraz wybrać jednokrotne logowanie podczas pierwszej próby logowania.

# <span id="page-40-0"></span>7. Dodatek B Często zadawane pytania

#### **Jakie formaty plików mogę wysyłać?**

Workflow Central obsługuje wszystkie najpopularniejsze formaty plików:

Dokumenty tekstowe: 0brazy:

- Microsoft Word (.docx, .doc)
- .pdf
- Microsoft PowerPoint (.ppt, .pptx,) • .jpg, .jpeg • .tif, .tiff
- Microsoft Office Excel (xlsx, .xls)
- Rich Text Format (.rtf) • Zwykły tekst (.txt)
- $\bullet$ • .png
- .

#### Każdy wybrany przepływ pracy wskazuje typy dokumentów, jakie można do niego wysłać.

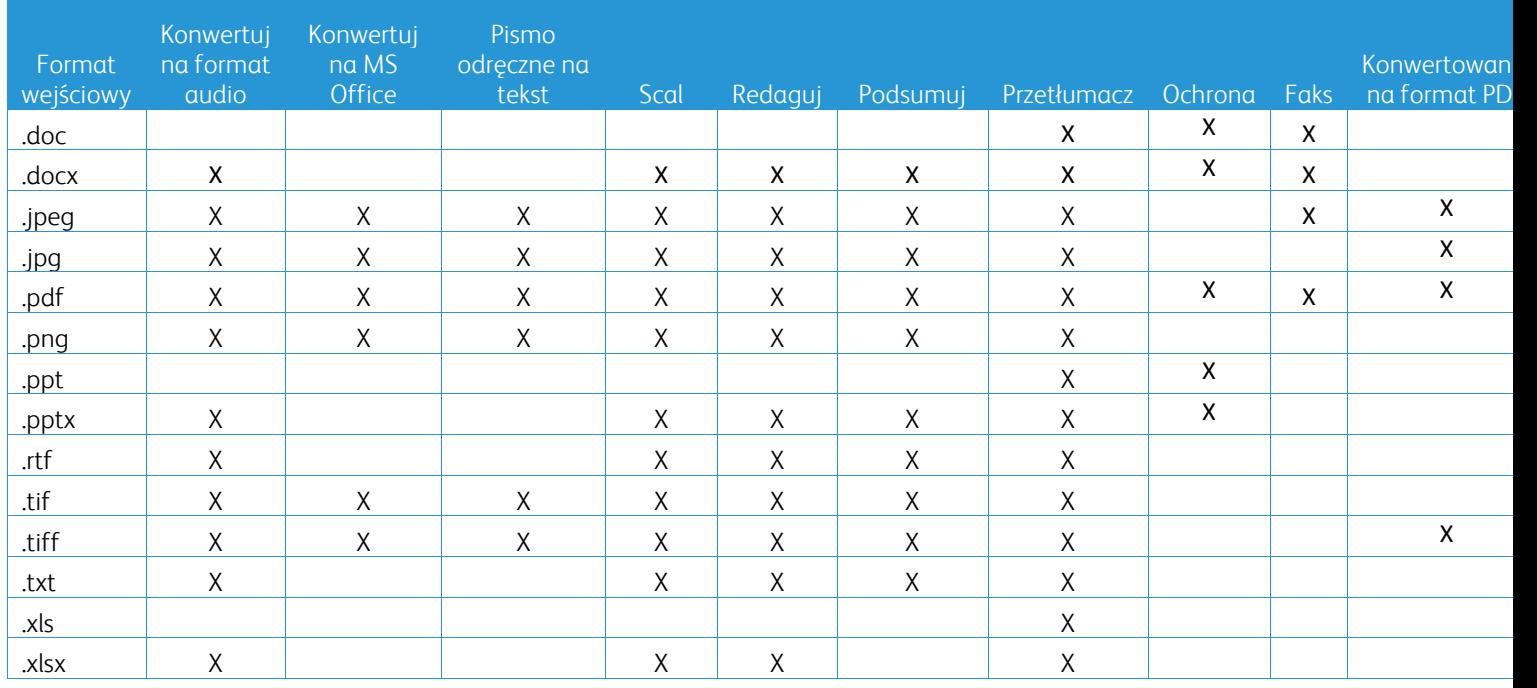

#### **Jaki typ dokumentu jest najlepszy do wysłania?**

Dla uzyskania najlepszych rezultatów podczas skanowania dokumentów lub cyfrowych obrazów zalecamy upewnić się,

- czy dokument papierowy lub dokument cyfrowy ma prosty układ, nie zawiera pisma odręcznego (z wyjątkiem przepływu pracy Pismo odręczne na tekst), złożonych elementów graficznych czy barwnego tła,
- czy rozdzielczość obrazu cyfrowego mieści się w zakresie od 300 dpi do 600 dpi. (Można to sprawdzić we właściwościach dokumentu)

Należy też rozważyć poniższe:

- niskie kontrasty w dokumencie mogą obniżyć jakość
- przekrzywione obrazy trudniej się przetwarza

#### **Jak dokładne są przekształcenia dokumentów dostępne w Xerox Workflow Central?**

- Przepływ pracy Pismo odręczne na tekst przetwarza pismo odręczne, oszczędzając dużo czasu poświęcanego na wprowadzanie drobnych zmian; rozwiązanie to jest szybsze niż transkrypcja notatek odręcznych. Ta usługa działa najlepiej na ręcznie pisanych notatkach, które są czytelne i proste (minimalne pochylenie tekstu). Wielkie litery będą zdecydowanie lepsze niż kursywa.
- Przepływ pracy Przetłumacz oferuje "wystarczająco dobre" tłumaczenie, oferując ekonomiczne i szybkie narzędzie tworzenia zgrubnych tłumaczeń, pozwalających na ogólne zrozumienie treści dokumentu. Usługa ta jest najbardziej skuteczna w przypadku dokumentów zawierających niewiele obrazów i elementów graficznych.
- Przepływ pracy Redaguj automatycznie redaguje informacje z dokumentów. Usługa pozwala na unikniecie czasochłonnego redagowania pól dokumentów i wymaga tylko wprowadzenia drobnych korekt.
- Przepływ pracy Podsumuj oferuje "wystarczająco dobre" podsumowanie przesłanych dokumentów. Usługa zapewnia najlepsze rezultaty po wybraniu domeny najbliżej związanej z zawartością dokumentu. Jeżeli, przykładowo, przesłany zostanie raport korporacyjny w celu sporządzenia podsumowania aspektów biznesowych, wybierz domenę "biznes". Podobnie, jeżeli chcesz wiedzieć, jak firma radzi sobie w dziedzinie ochrony środowiska naturalnego, wybierz domenę "środowisko naturalne"

#### Czy można sprawdzić lub edytować przekonwertowany dokument przed zakończeniem procesu?

Workflow Central umożliwia wprowadzanie małych korekt w dokumencie przed jego finalizacją w celu dopasowania lub naprawy wszelkich nieprawidłowych transformacji. Zaznacz pole wyboru "Wstrzymaj, aby sprawdzić, edytować lub pobrać po każdym etapie procesu pracy" w oknie Ustawienia wyjściowe, aby uzyskać dostęp do edytora. Po zakończeniu edycji dokument zostanie wysłany do miejsca przeznaczenia lub kolejnego etapu procesu.

#### **Po czym poznam, że moje zadanie zostało ukończone?**

Po przesłaniu zadania w górnej części ekranu pojawia się pasek Przetwarzanie zadania. Wybierz przycisk Zobacz zadania, aby powiększyć widok zadania pozostałego do wykonania i jego status. Status zadania wyświetlany jest dla każdego etapu przetwarzania, jak też dla opcji plików wyjściowych: Wiadomość e-mail, Pobieranie, Drukowanie (na urządzeniu wielofunkcyjnym) i/lub zachowywanie w repozytorium w chmurze (tylko w planie Zaawansowanym).

#### **Jakie przeglądarki i które ich wersje obsługują portal sieciowy Xerox Workflow Central?**

Portal sieciowy Xerox Workflow Central na komputerze i urządzeniu mobilnym obsługują poniższe przeglądarki w podanych wersjach:

- Microsoft Edge wersja 79 lub nowsza
- Google Chrome wersja 60.0 lub nowsza
- Firefox wersja 88 lub nowsza
- Safari 12.0+

**Dlaczego moje zaszyfrowane wiadomości e -mail nie zostały przeczytane w ramach zautomatyzowanego przepływu pracy?**

Szyfrowane wiadomości e -mail nie są obsługiwane,

#### **Użytkownik stworzył różne zautomatyzowane przepływy pracy z mapowaniem do tego samego folderu HOT, ale ta konfiguracja nie działa.**

Nie zaleca się mapowania więcej niż jednej automatyzacji do tej samej lokalizacji folderu hot.

#### **Jakie języki są obsługiwane przez każdy Przepływ pracy/funkcję?**

Scalanie przepływów pracy jest niezależne od języka.

Przepływ pracy funkcji Podsumowanie nie jest ograniczony językiem pliku wejściowego. Niezależnie od tego wybór Domeny w przepływie pracy Podsumowanie ma zastosowanie tylko do języków Unii Europejskiej (w tym do języka angielskiego). Dla pozostałych języków ustawienie Domena będzie ignorowane.

Więcej informacji na temat identyfikowania redagowanych elementów w różnych językach można znaleźć na stronie<https://cloud.google.com/dlp/docs/infotypes-reference>

### Poniżej przedstawiono języki obsługiwane przez pozostałe przepływy pracy i funkcje.

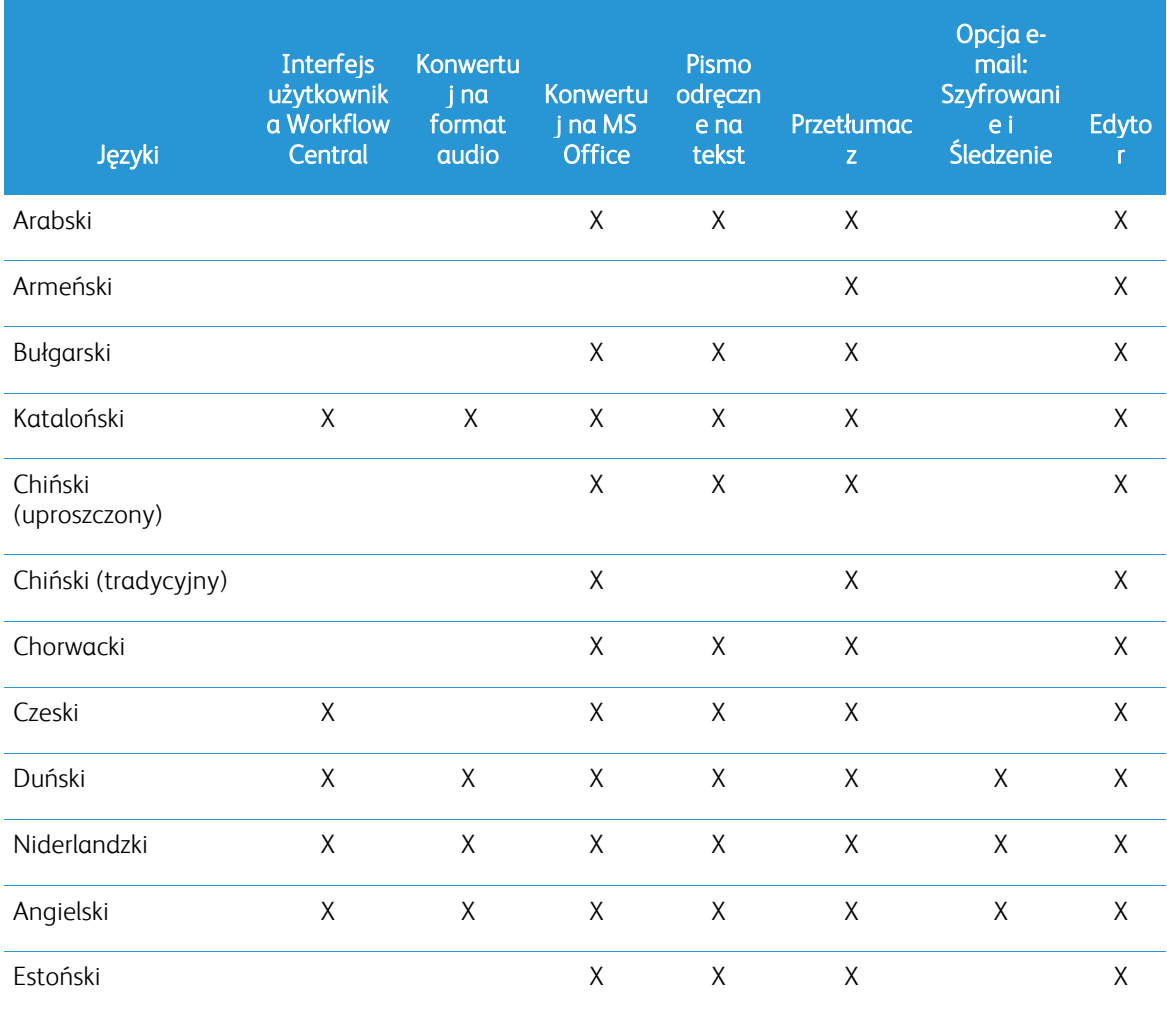

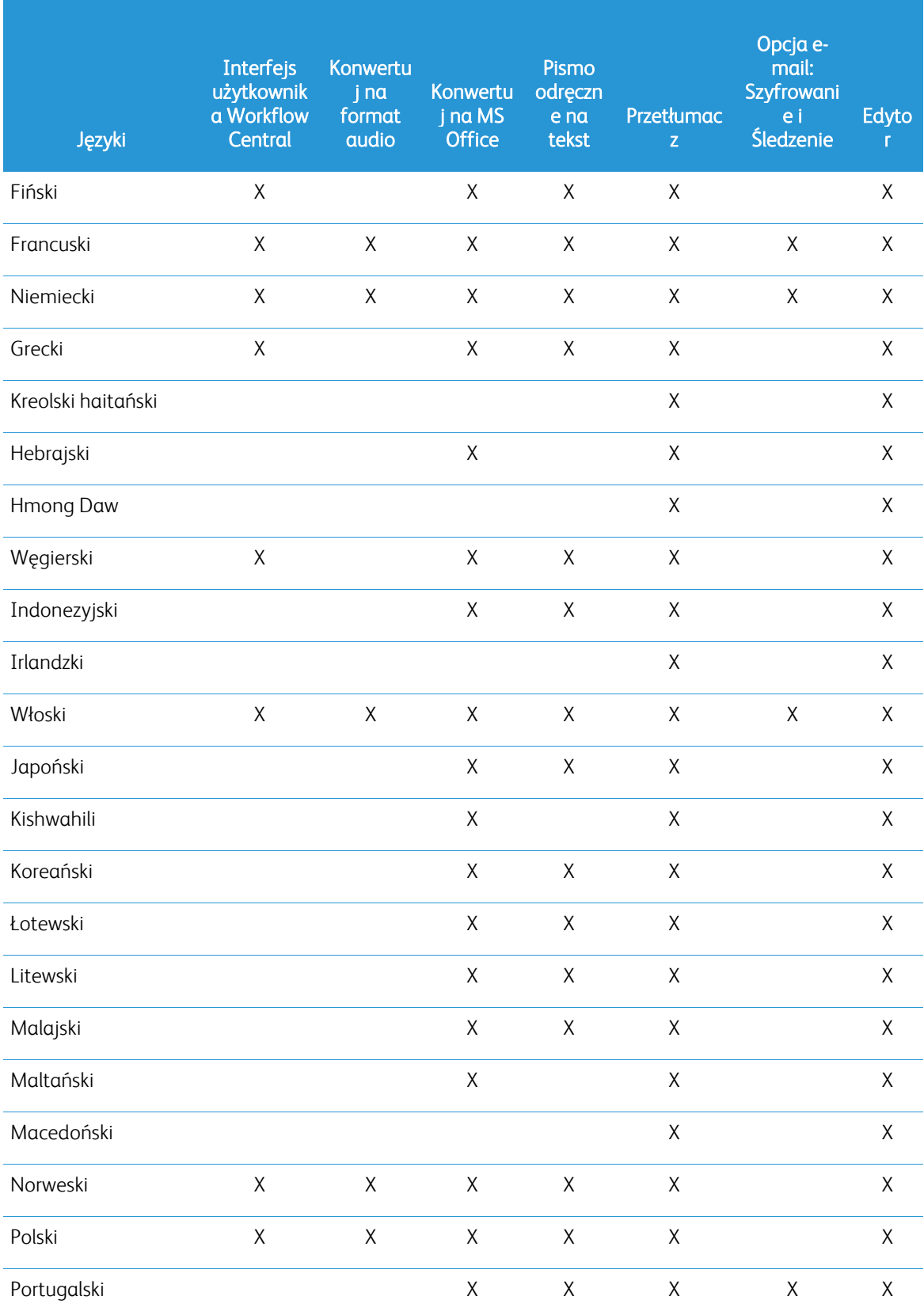

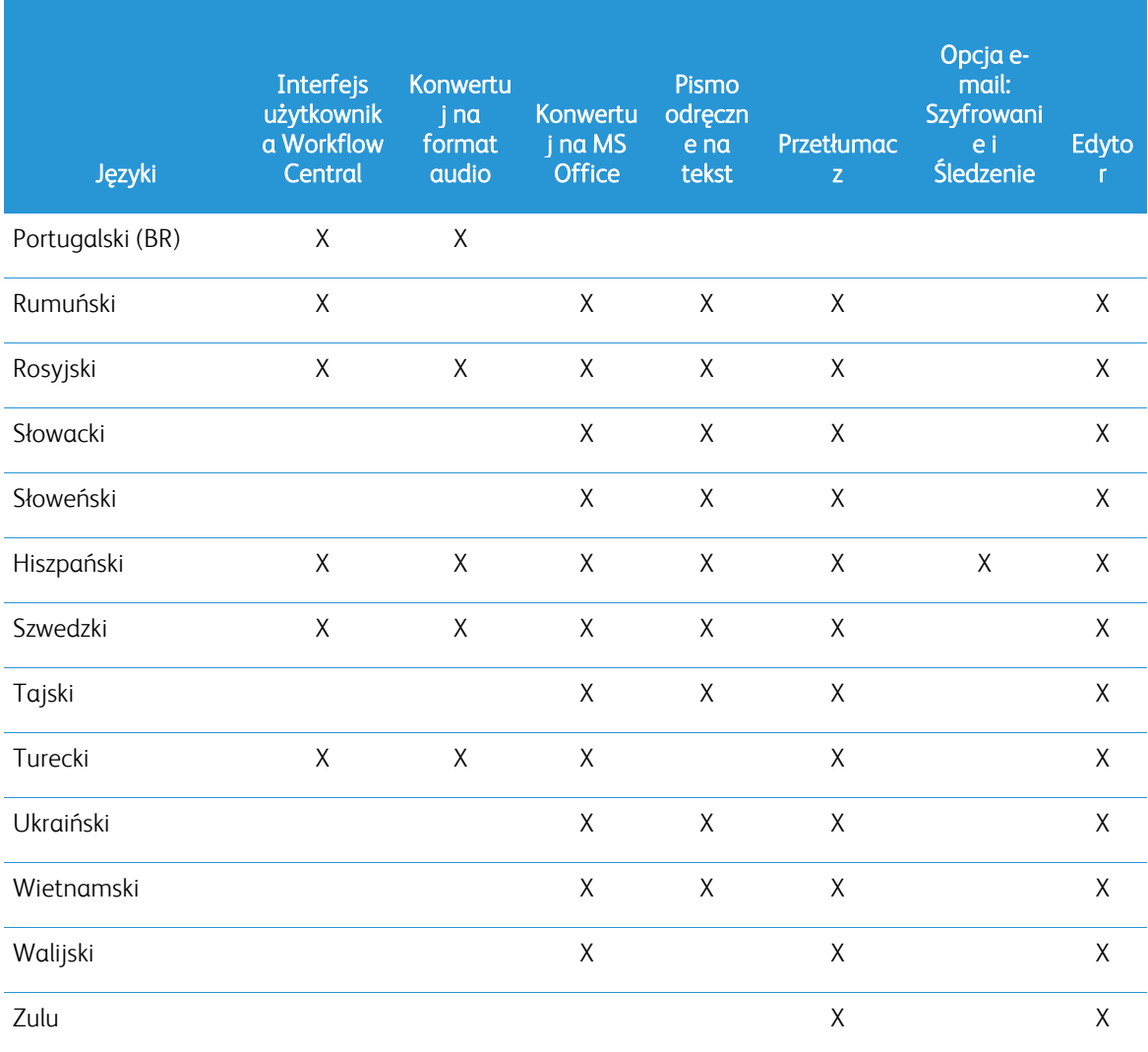

### Czy istnieje limit wielkości dla dowolnego przepływu pracy lub funkcji?

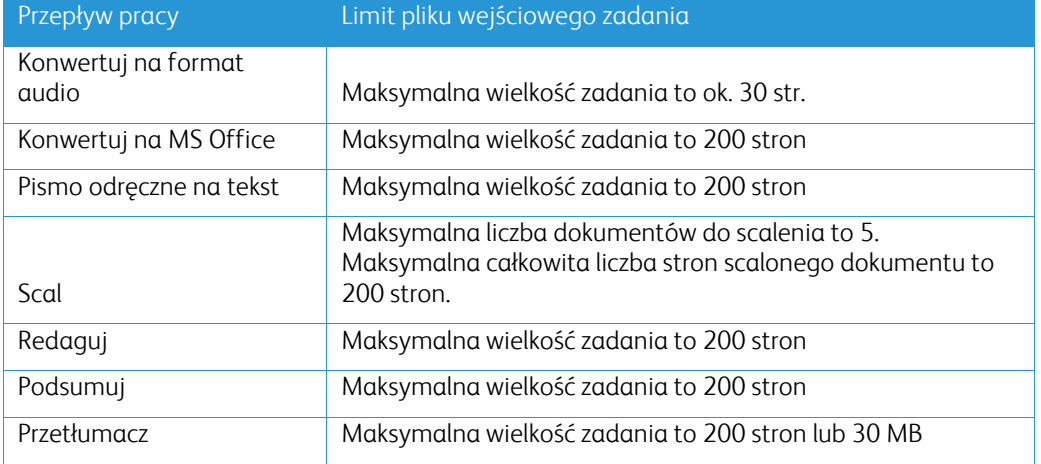

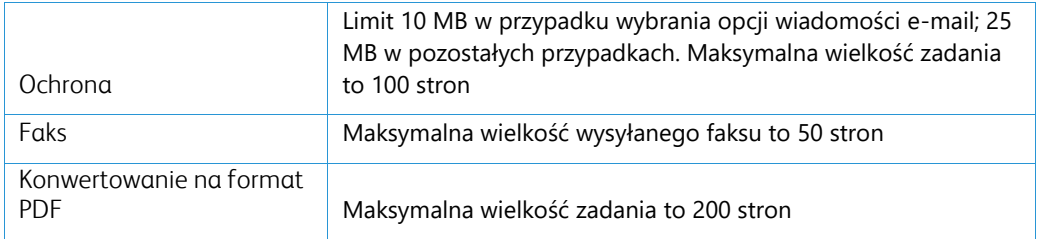

#### **Jakie formaty plików wyjściowych są obsługiwane przez każdy przepływ pracy/funkcję?**

Otrzymasz dokument wyjściowy w jednym z następujących formatów, zależnie od danego przepływu pracy

Jeśli załadujesz obraz do tłumaczenia (np. skan lub zdjęcie), tłumaczenie zostanie zapisane w formacie Microsoft Word lub pdf (jeśli funkcja zostanie włączona). We wszystkich innych obsługiwanych formatach format pliku wyjściowego będzie identyczny z formatem pliku wejściowego, o ile nie wybrano pliku pdf.

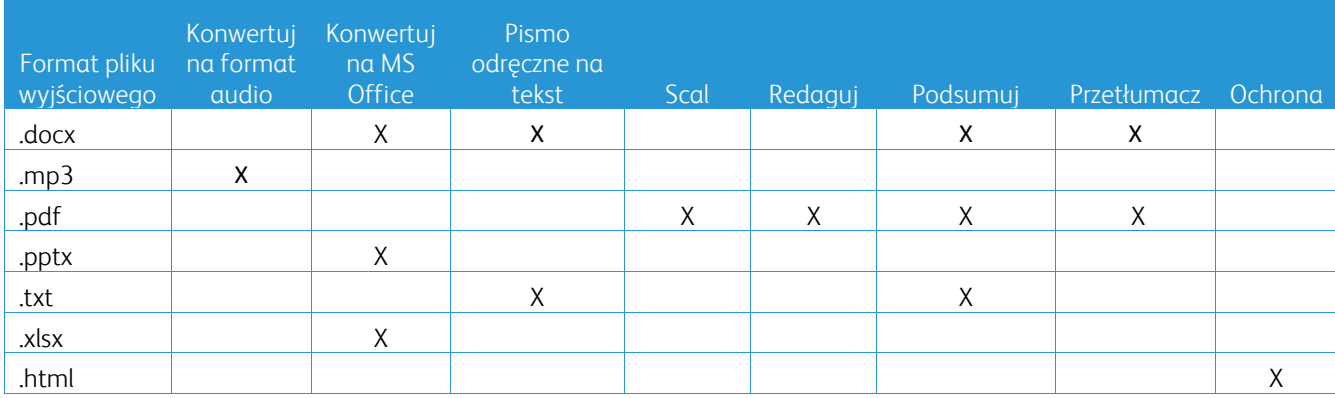

#### **Czy zamknięcie przeglądarki w czasie przetwarzania dokumentu na urządzeniu wielofunkcyjnym lub komputerze spowoduje, że stracę mój plik wyjściowy?**

Jeżeli wybrano wysyłkę pliku wyjściowego na adres e-mail lub do repozytorium w chmurze, zadanie zostanie ukończone "w tle".

Jeżeli wybrano pobranie z portalu lub wydruk na urządzeniu wielofunkcyjnym, realizacja zadania zostanie zawieszona.

Po ponownym otwarciu aplikacji zobaczysz gotowe zadanie oczekujące na pobranie lub wydrukowanie z przyciskiem Kontynuuj. Po wciśnięciu tego przycisku gotowe zadanie zostanie pobrane lub wydrukowane.

Zadania zawieszone są usuwane po upływie 7 dni.

#### **Dlaczego podczas wysyłki zaproszeń na podstawie pliku csv niektórzy użytkownicy nie zostali dodani?**

Konta, których użytkownicy zostali już zaproszeni, lub obecne w systemie konta nieaktywne nie są dodawane do listy użytkowników. Prześlij listę użytkowników, którzy nie zostali dodani, na adres [xerox.app.gallery.feedback@xerox.com](mailto:xerox.app.gallery.feedback@xerox.com) w celu rozwiązania problemu.

#### **Ile razy mogę pobrać plik z łącza w wiadomości e-mail?**

Plik wyjściowy możesz pobrać 3 razy w ciągu 7 dni. Po 7 dniach plik jest usuwany z systemu.

#### **Ile kredytów zużyję, korzystając z przepływu pracy?**

Jeden kredyt to 1 strona na przepływ pracy. Jeśli na przykład załadowałeś dokument 5-stronicowy do przepływu pracy Przetłumacz, z łącznej kwoty kredytów potrącone zostanie pięć (5) kredytów. Jeśli załadowałeś dokument 5-stronicowy do kombinowanego przepływu pracy, jak np. Przetłumacz + Redaguj, potrącone zostanie 10 kredytów.

Wyjątki są wymienione poniżej:

- Funkcja szyfrowania i śledzenia e-mail dodaje 5 kredytów do każdego przesłania
- Scalanie przepływów pracy to 2 kredyty za zadanie (nie za stronę).
- Za ochronę pobierane są 3 kredyty za chronioną stronę.
- Koszt faksu wynosi 2 za stronę w Europie Wschodniej, kontynentalnych Stanach Zjednoczonych, na Hawajach i w Kanadzie. Wszystkie pozostałe kraje uznaje się za "odległe" i w ich przypadku pobiera się więcej niż 2 kredyty za stronę. Prosimy zapoznać się z tabelą krajów dla faksu zamieszczoną w części z często zadawanymi pytaniami.

#### **Jakie języki obsługuje funkcja DocuShare Go?**

Funkcja DocuShare Go obsługuje języki portugalski brazylijski, francuski, włoski, niemiecki, hiszpański

#### **Ograniczenia dotyczące urządzeń mobilnych**

W trakcie korzystania z urządzenia mobilnego wraz z funkcją pakietowej obsługi plików funkcja "Automatyczne pobieranie" powinna być włączona w urządzeniu mobilnym.

- Systemy Android
	- o Otwórz przeglądarkę
	- o Wybierz opcję Ustawienia
	- o Wybierz opcję Ustawienia witryn
	- o Wybierz opcję Automatyczne pobieranie
	- o Włącz opcję Pytaj przed pobraniem

#### **Funkcja repozytorium w chmurze może nie działać, gdy w przeglądarce zablokowane są funkcje wyskakujących okien i przekierowanie**

W celu korzystania z funkcji repozytorium w chmurze Workflow Central funkcja wyskakujących okien i przekierowania musi być włączona

#### **Dlaczego nie otrzymuję wiadomości e-mail podczas korzystania z Automatyzacji i programu Outlook?**

Jeśli użytkownik używa poczty e-mail Outlook jako wejścia, nie należy używać identyfikatora Gmail do logowania się do konta Outlook. Zamiast tego należy używać rzeczywistego identyfikatora Outlook.

**Dlaczego nie można przeglądać plików chronionych w przeglądarkach w systemie iOS /na iPadzie?** Plik wyjściowy HTML RPD (Rights Protected Document) przepływu pracy Ochrona nie może być wyświetlany na urządzeniach z systemem iOS / na iPadach w żadnych przeglądarkach. Podczas próby użytkownik otrzyma następującą wiadomość "Ze względów bezpieczeństwa tego pliku nie można otworzyć na urządzeniu z systemem iOS. Aby wyświetlić dokument, skorzystaj z laptopa lub komputera stacjonarnego.

#### Kody krajów do wysyłania faksu. W ramach tego przepływu pracy wykorzystuje się 2 kredyty x kredyty typu Kod kraju na stronę.

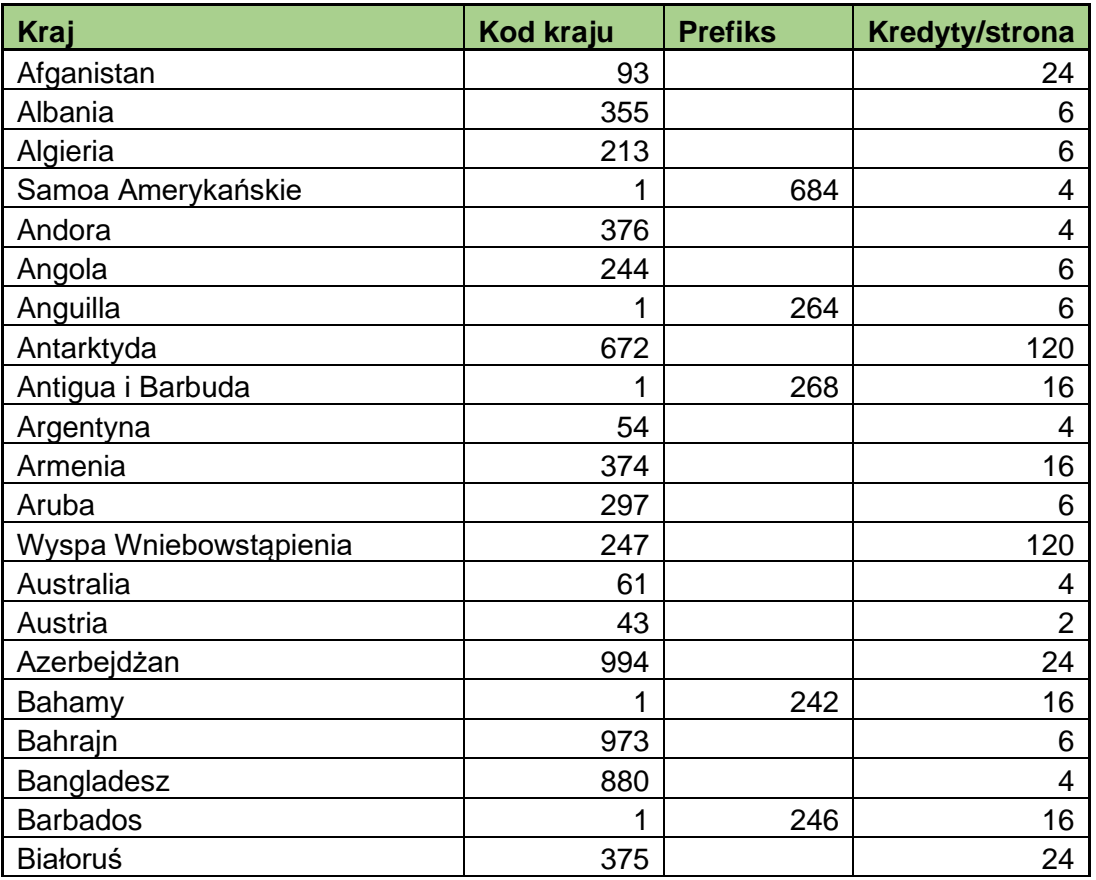

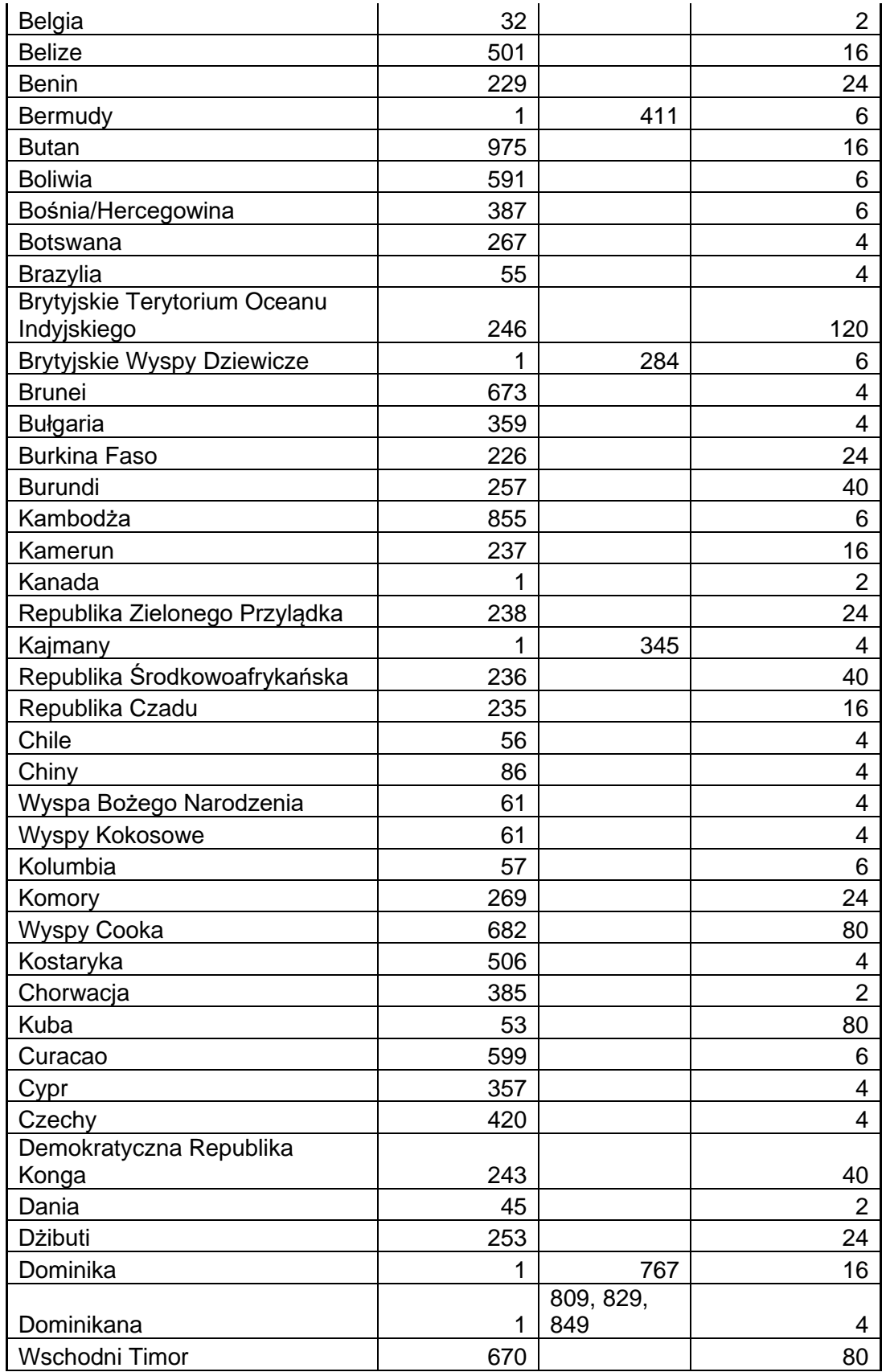

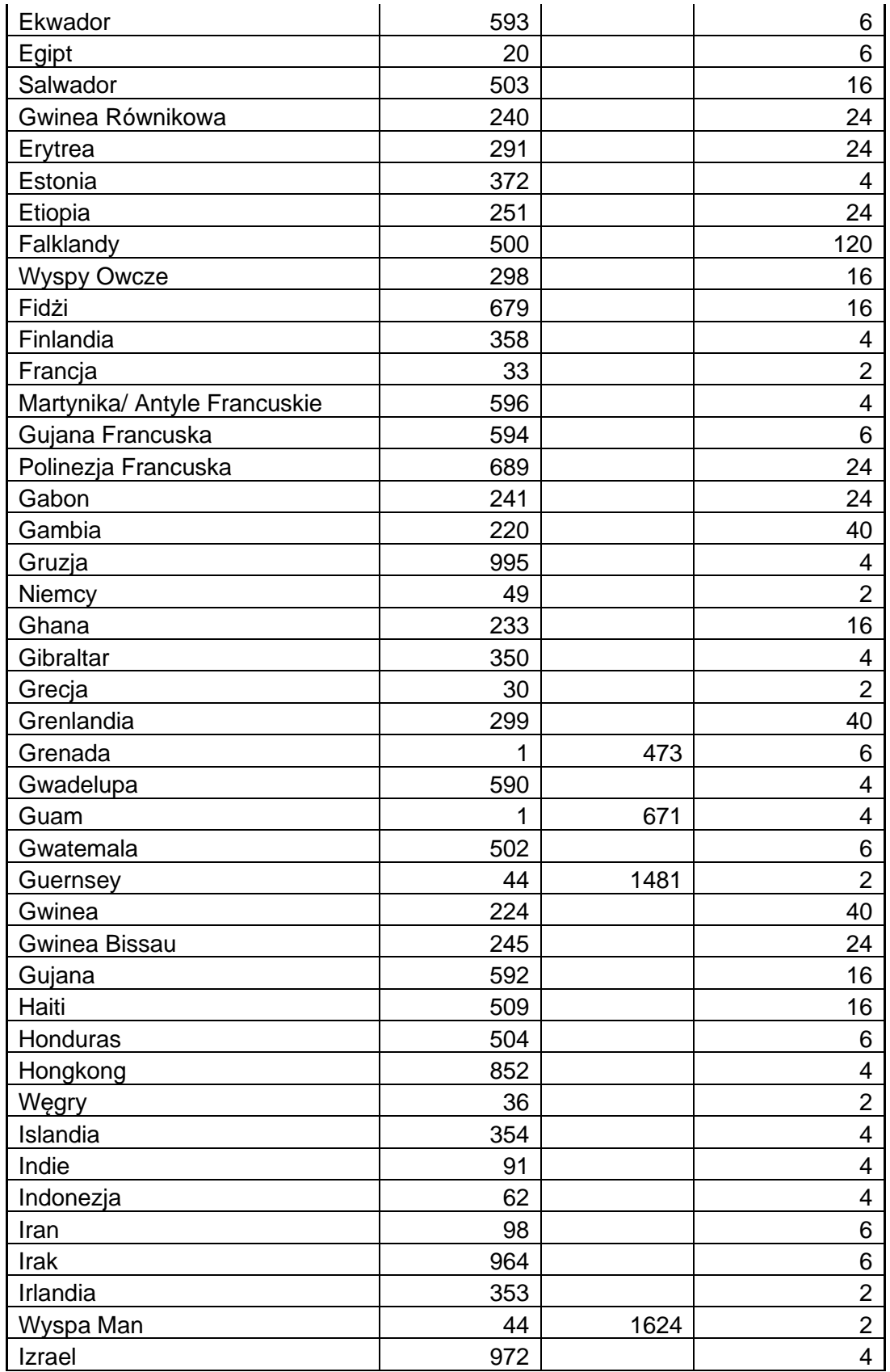

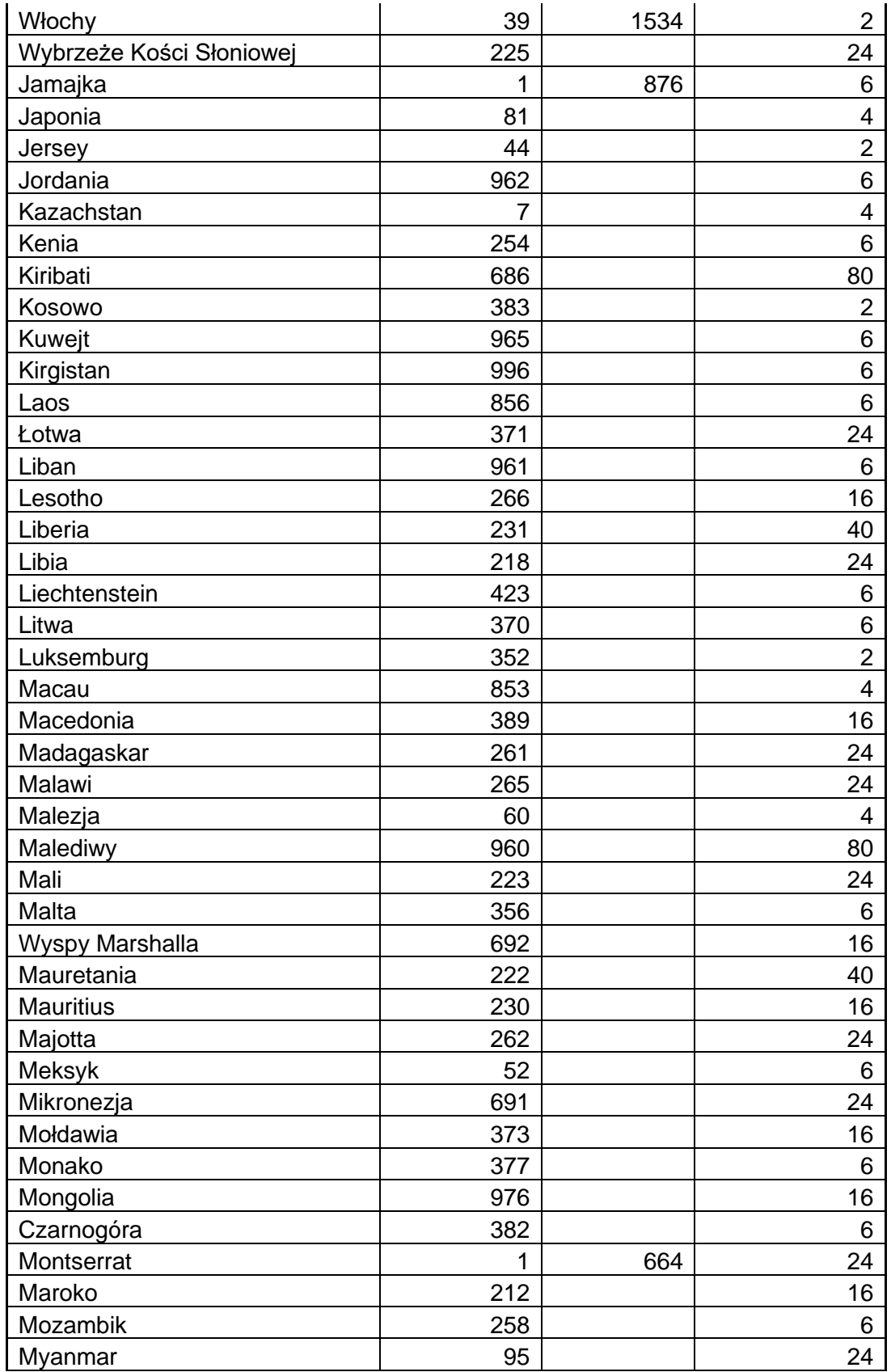

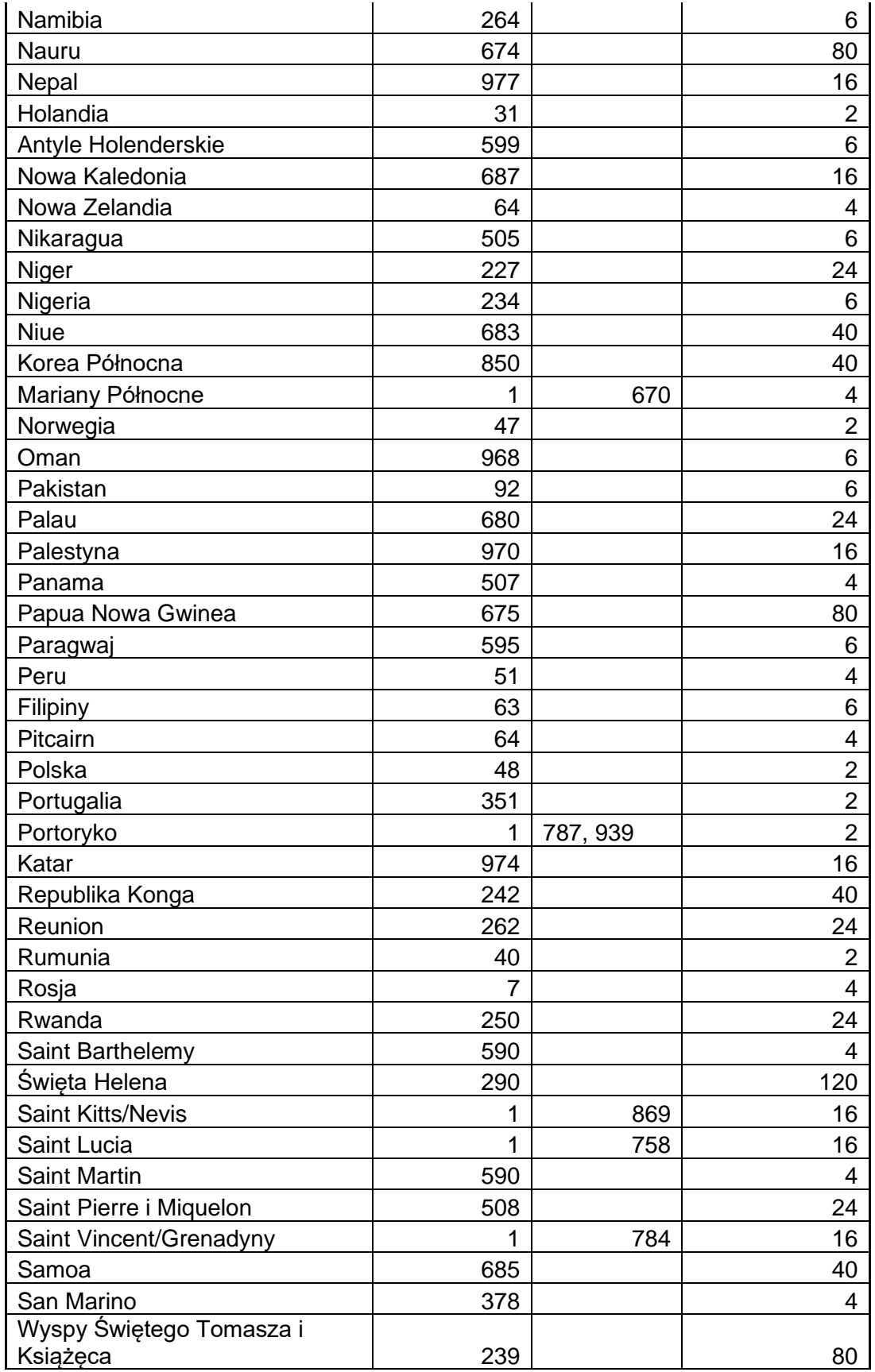

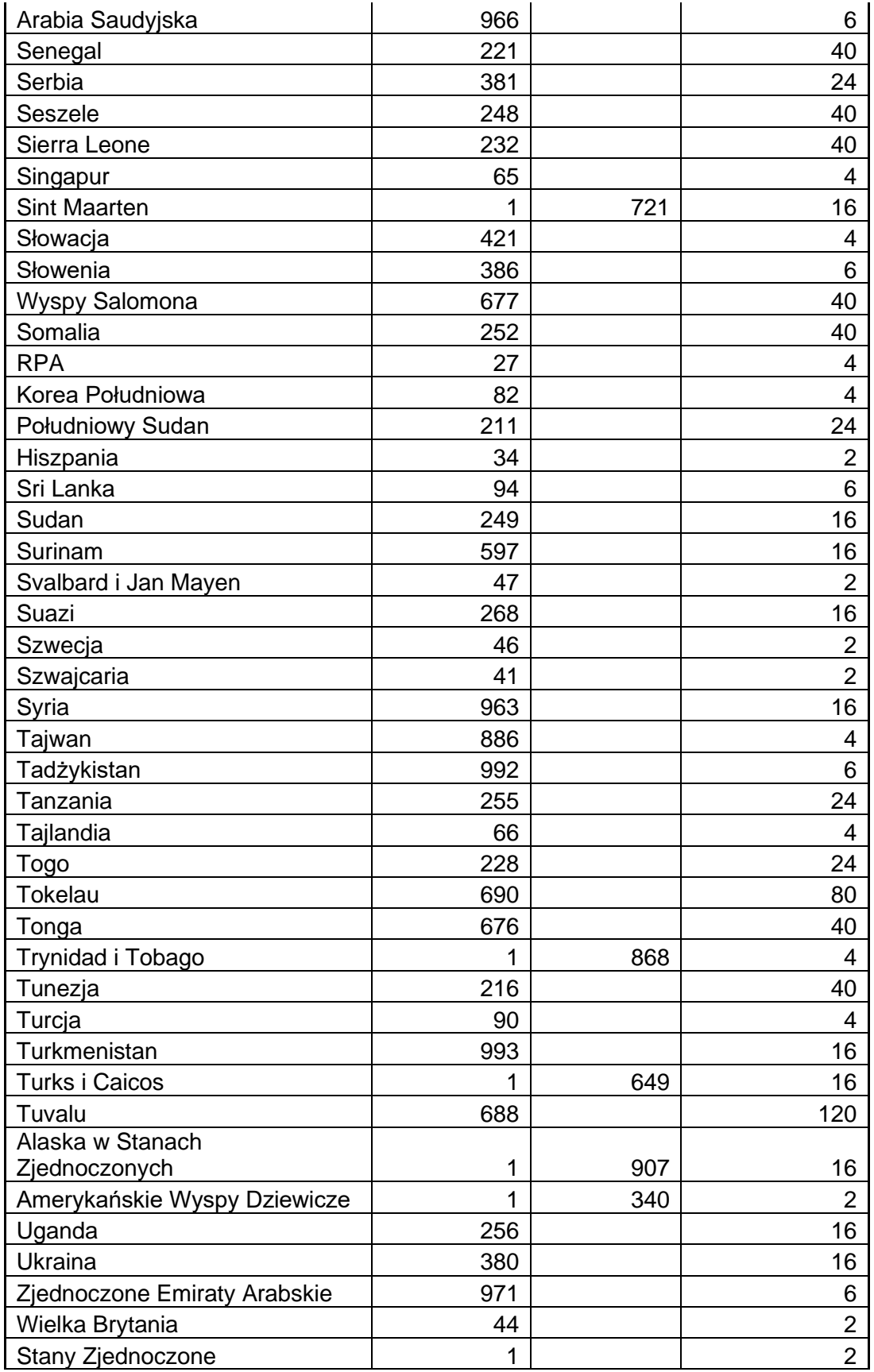

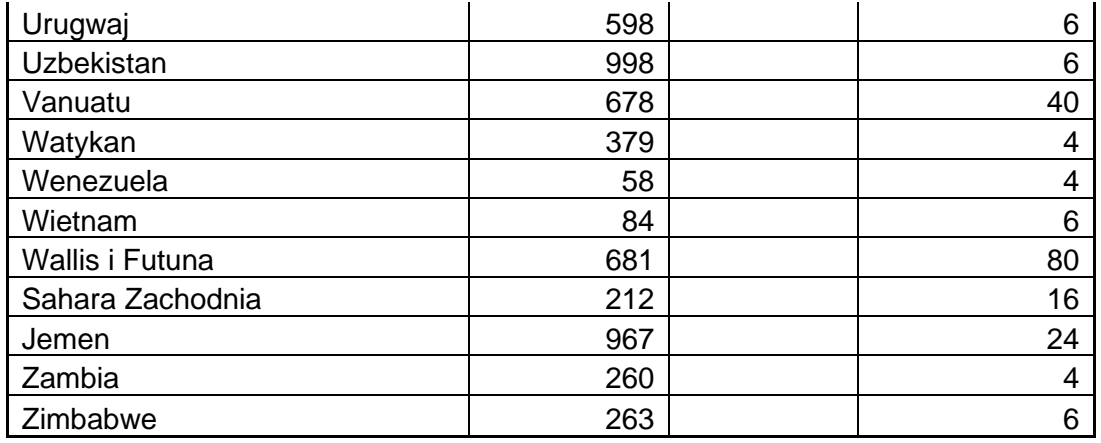